# **brother.**

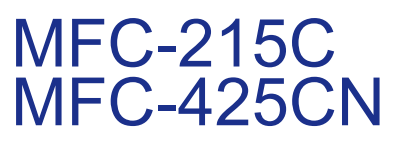

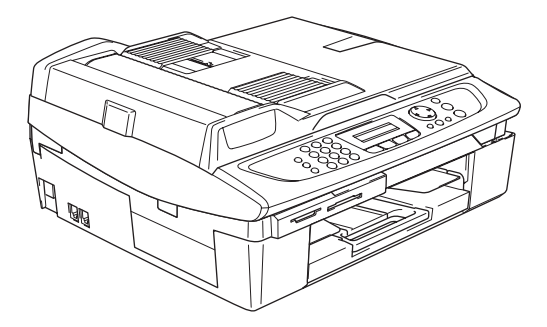

Pour utiliser l'appareil, vous devez configurer le matériel et installer le logiciel. Lisez attentivement ce 'Guide d'installation rapide' pour connaître la procédure de configuration et d'installation.

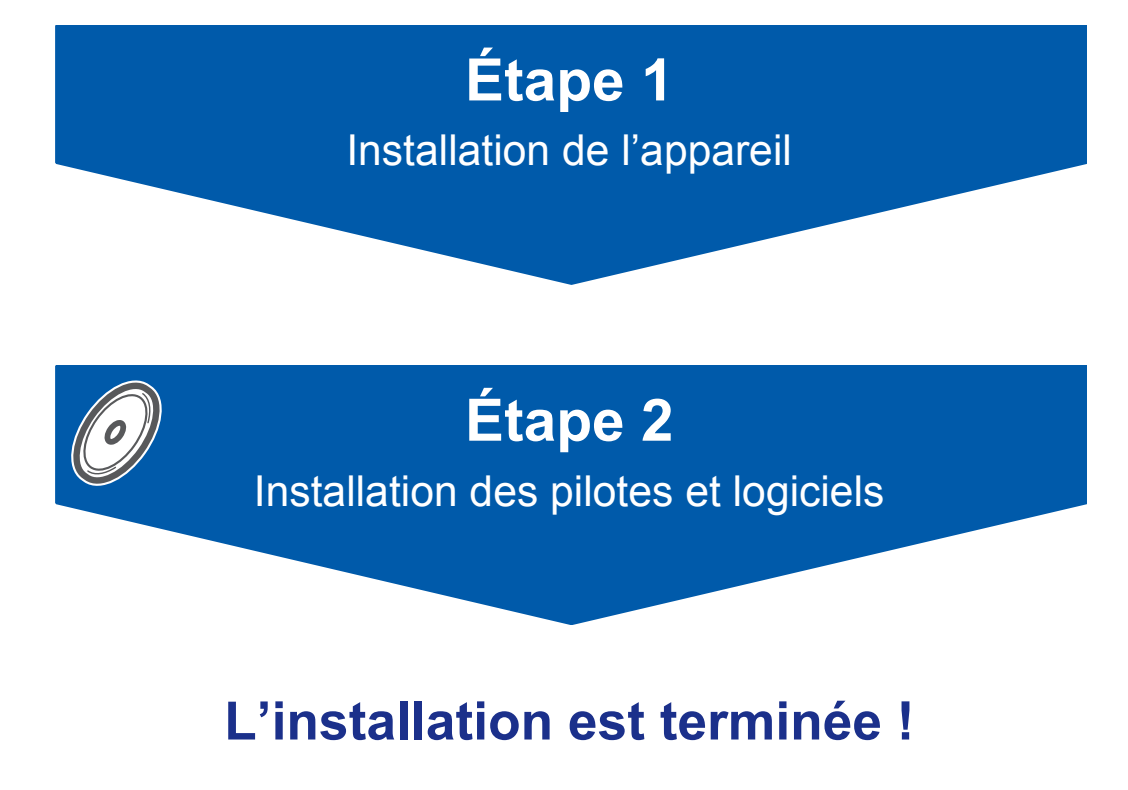

Conservez ce 'Guide d'installation rapide', le guide de l'utilisateur et les CD-ROM fournis dans un endroit pratique, afin de pouvoir les consulter facilement et rapidement à tout moment.

 $\epsilon$ 

# **Utiliser l'appareil en toute sécurité**

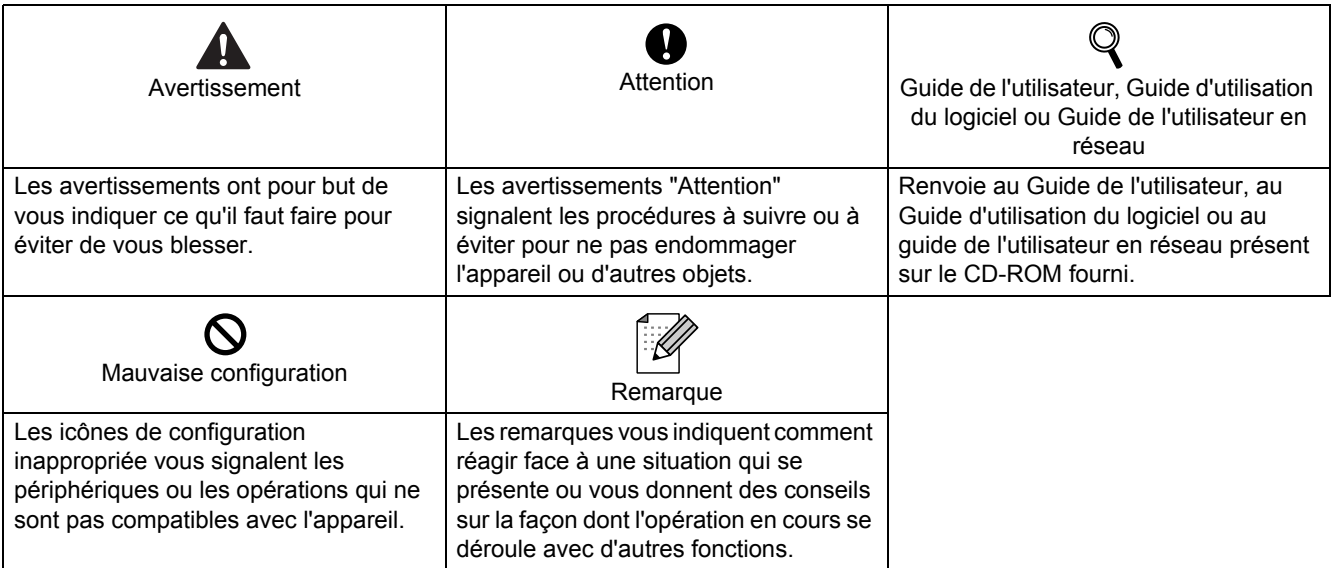

### **Pour commencer**

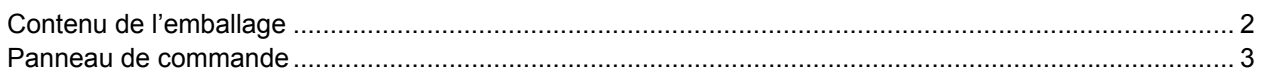

### **Installation de l'appareil**

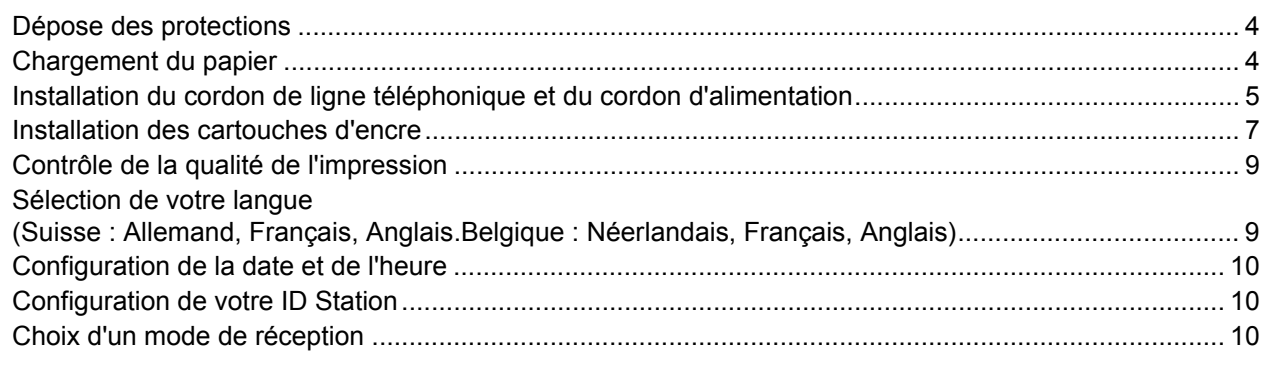

### **'MFL-Pro Suite '(CD-ROM fourni)**

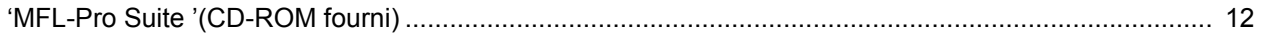

### **Installation des pilotes et logiciels**

### **Windows®**

 $\overline{C}$ 

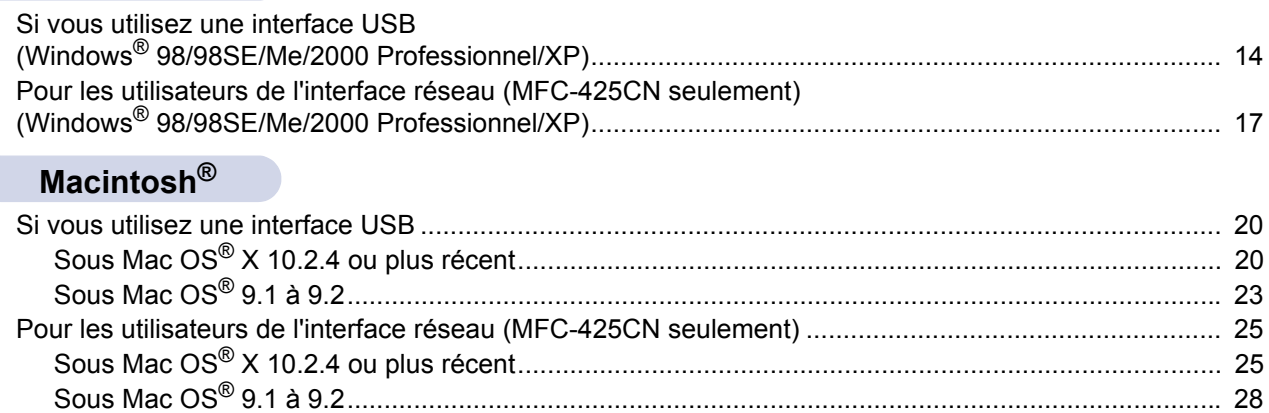

### **Pour les utilisateurs réseau**

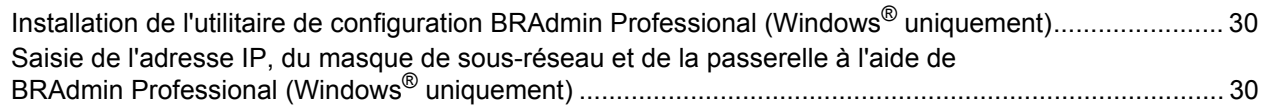

### **Consommables**

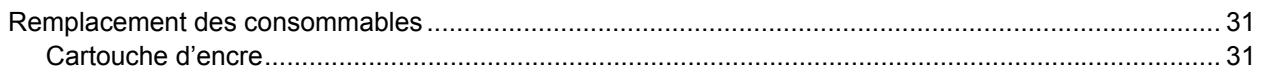

### <span id="page-3-0"></span>**Contenu de l'emballage**

Le contenu de l'emballage peut différer d'un pays à l'autre.

Conservez tous les matériaux d'emballage et le carton pour le cas où vous devriez transporter l'appareil.

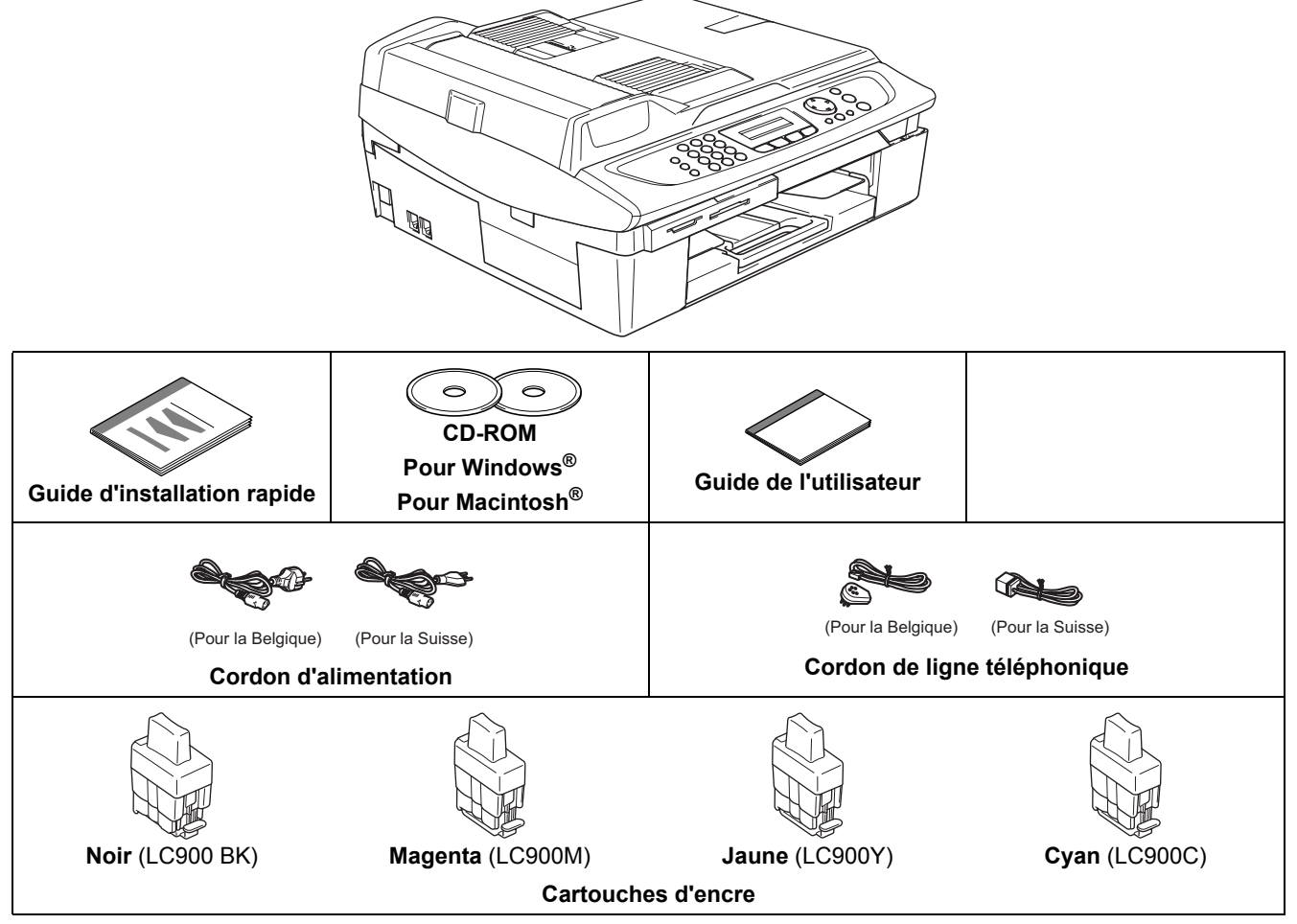

Si vous branchez l'appareil via la prise USB :

 Le câble d'interface n'est pas un accessoire standard. Veuillez acheter le câble d'interface USB 2.0 approprié. Veillez à ne pas utiliser de câble USB 2.0 de plus de 2 mètres de long.

- Votre MFC est doté d'une interface USB. Cette interface est compatible avec la norme USB 2.0 Hi-Speed (haute vitesse) ; toutefois, le taux maximum de transfert de données sera de 12 Mbit/s. Le MFC peut aussi être raccordé à un ordinateur intégrant une interface USB 1.1.
- NE raccordez PAS le câble d'interface à ce stade. Le câble d'interface est branché pendant le processus d'installation du logiciel.

### <span id="page-4-0"></span>**Panneau de commande**

(pour MFC-215C et MFC-425CN)

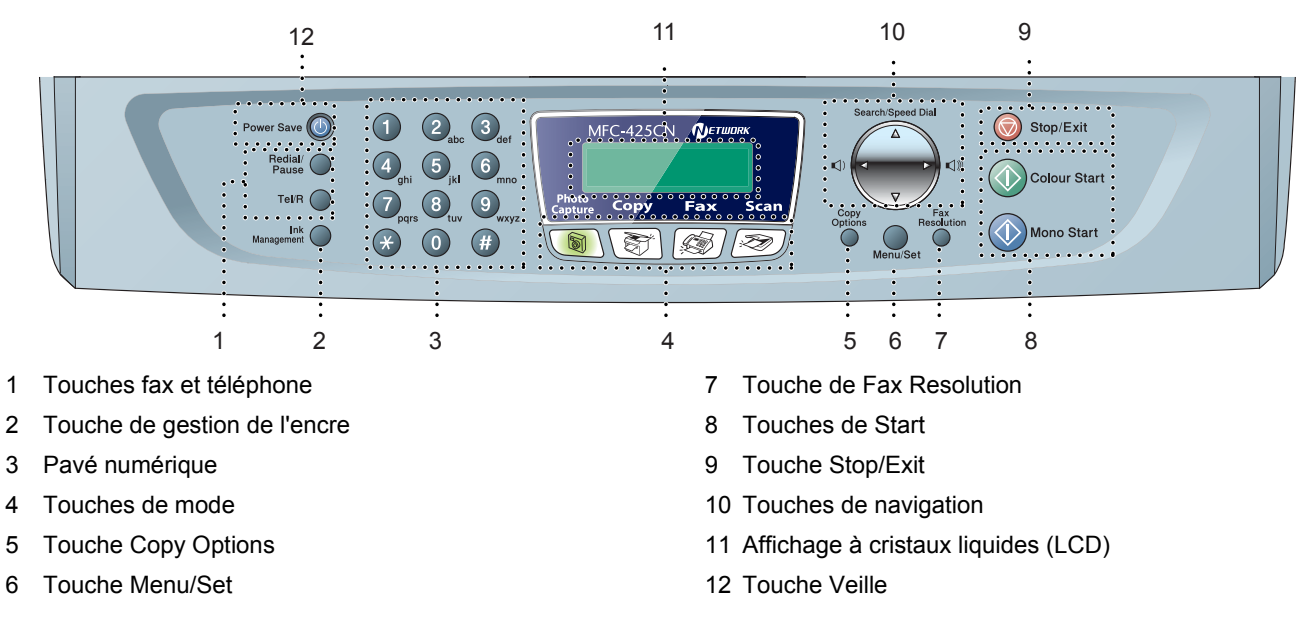

*Pour plus de détails sur le panneau de commande, consultez la section "Vue d'ensemble du panneau de*   $\mathbb{Q}$ *commande" du chapitre 1 du guide de l'utilisateur.*

- Les illustrations de ce guide d'installation rapide correspondent au modèle MFC-425CN.
- Les copies d'écran Windows<sup>®</sup> de ce guide d'installation rapide correspondent à Windows<sup>®</sup> XP.
- Les copies d'écran Mac OS<sup>®</sup> de ce guide d'installation rapide correspondent à Mac OS<sup>®</sup> X 10.3.

# <span id="page-5-0"></span>**Etape 1 | Installation de l'appareil**

<span id="page-5-3"></span><span id="page-5-1"></span>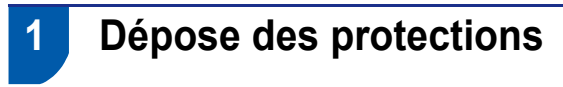

Retirez la bande de protection et la feuille de protection de la vitre du scanner.

#### **Mauvaise configuration**

**NE raccordez PAS le câble USB. Le câble USB est branché pendant le processus d'installation du logiciel.**

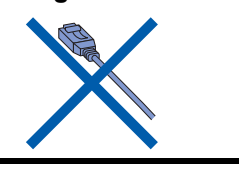

<span id="page-5-2"></span> **2 Chargement du papier**

 ${\mathbb Q}$ 

- *Vous pouvez charger jusqu'à 100 feuilles de papier de 80 g/m2. Pour plus de détails, consultez la section À propos du papier du chapitre 1 du guide de l'utilisateur.*
- 1 Sortez complètement le bac à papier de l'appareil et enlevez le bac de sortie papier.

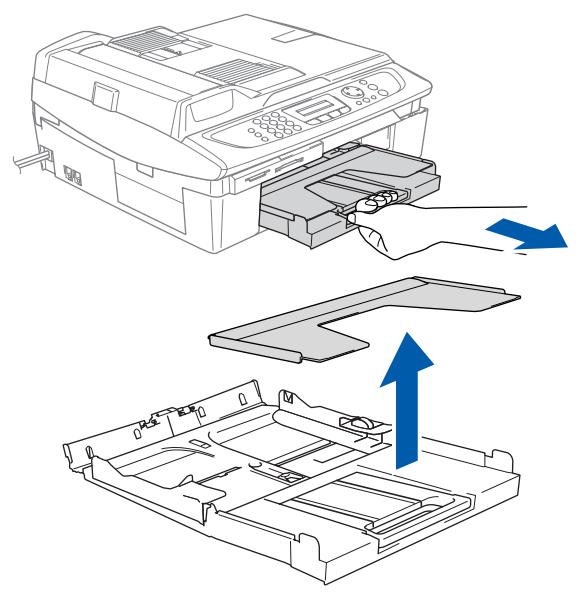

2 Appuyez sur le guide-papier (1) et faites-le glisser pour l'adapter à la largeur du papier.

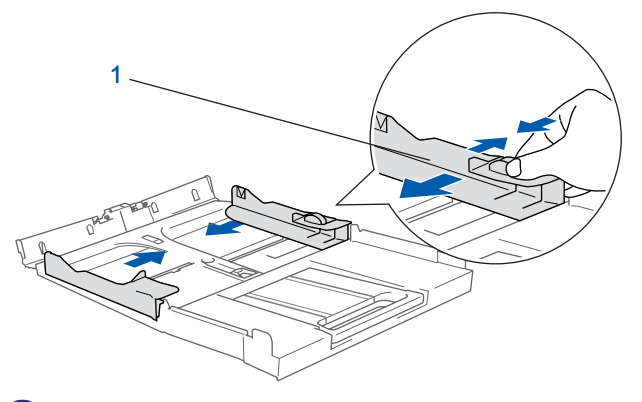

- 
- 3 Retirez le support papier (1) et dépliez le volet du support papier (2).

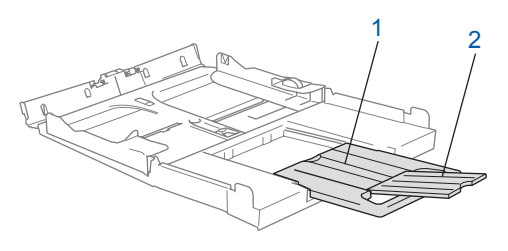

#### **Remarque**

*Utilisez le volet du support papier pour le papier Letter, Legal et A4.*

# **Installation de l'appareil**

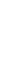

4 Déployez en éventail la pile de papier pour éviter les bourrages et les mauvaises alimentations.

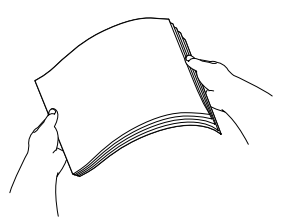

5 Placez délicatement le papier dans le bac à papier, la face imprimée vers le bas et le bord supérieur en premier.

Vérifiez que le papier est bien plat dans le bac et ne dépasse pas le repère de papier maximum (1).

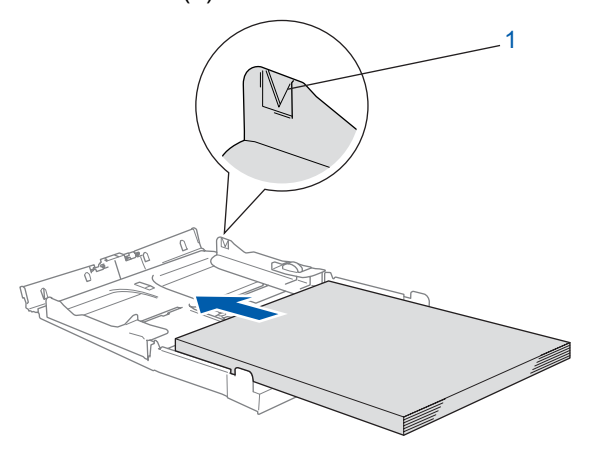

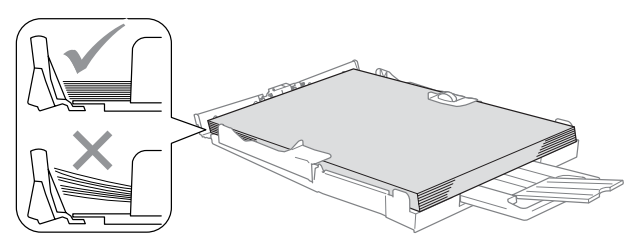

### *A* Remarque

- *Vérifiez que les guides-papier latéraux touchent les bords du papier.*
- *Prenez soin de ne pas pousser le papier trop loin ; il peut se soulever à l'arrière du bac et entraîner des problèmes d'alimentation du papier.*
- 6 Remettez le bac de sortie papier et repoussez fermement le bac à papier dans l'appareil.

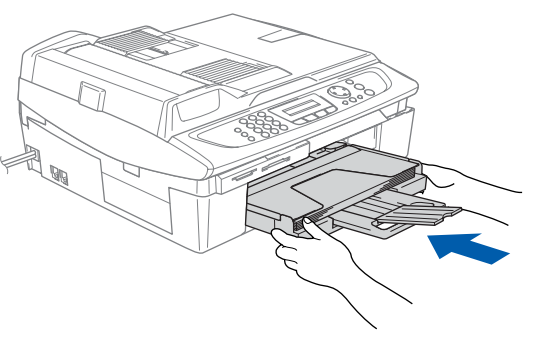

### <span id="page-6-0"></span> **3 Installation du cordon de ligne téléphonique et du cordon d'alimentation**

Raccordez le cordon d'alimentation.

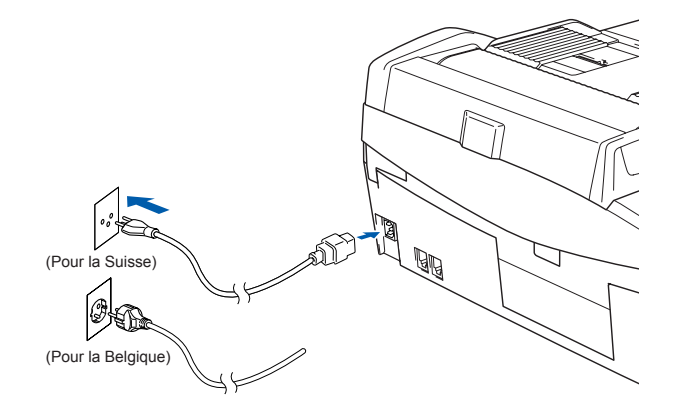

2 Raccordez le cordon de ligne téléphonique. Branchez une extrémité du cordon de ligne téléphonique dans la prise de l'appareil marquée **LINE** et l'autre extrémité dans une prise téléphonique murale.

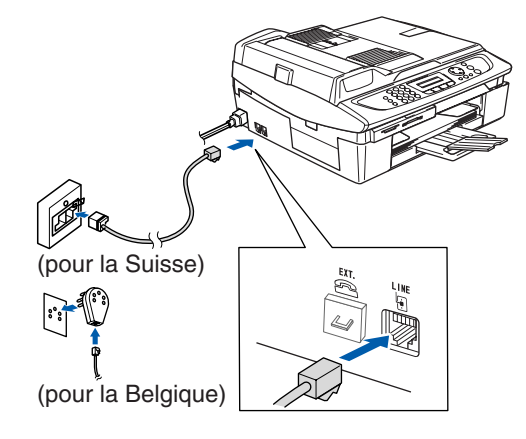

**Mauvaise configuration NE raccordez PAS encore le câble USB.**

#### **Avertissement**

- L'appareil doit être équipé d'une prise raccordée à la terre.
- L'appareil étant mis à la terre par le biais de la prise électrique, vous pouvez vous protéger des risques électriques susceptibles d'être véhiculés par le réseau téléphonique en maintenant en permanence le cordon d'alimentation raccordé à l'appareil lorsque la ligne téléphonique est raccordée. De même, vous pouvez vous protéger lorsque vous voulez déplacer l'appareil en débranchant d'abord le cordon de ligne téléphonique, puis le cordon d'alimentation.

#### **Remarque**

*Si vous partagez une ligne téléphonique avec un téléphone externe, effectuez le raccordement comme représenté ci-dessous.*

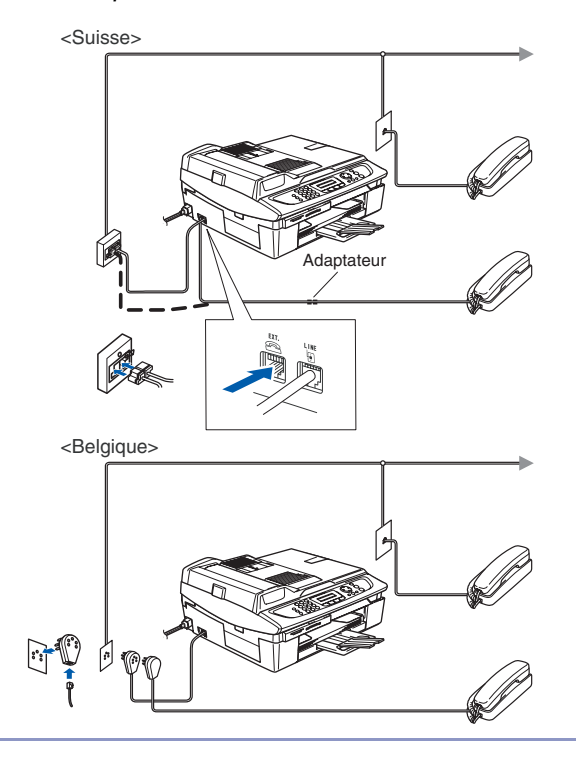

#### **Remarque**

*Si vous partagez une ligne téléphonique avec un répondeur externe, effectuez le raccordement comme représenté ci-dessous.*

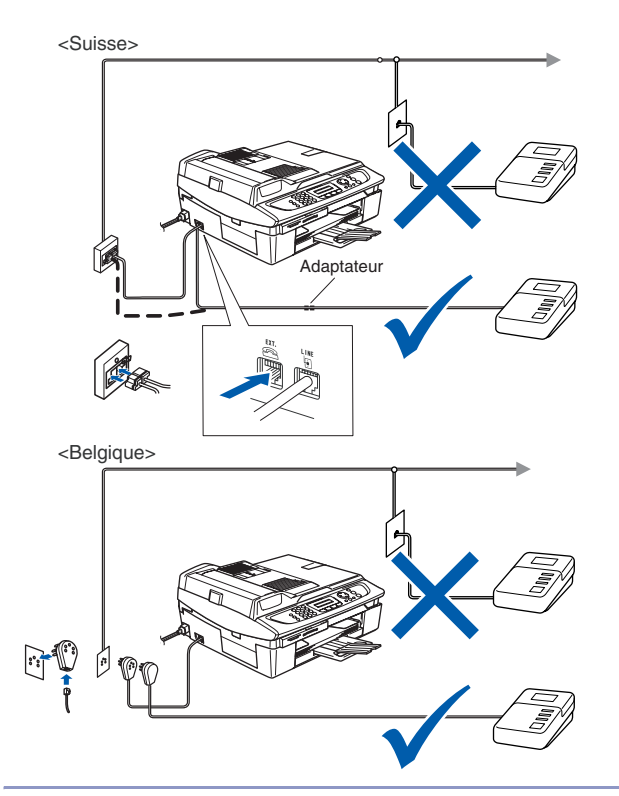

 $\mathbb{Q}$ *Si vous disposez d'un répondeur externe, réglez le mode de réception sur "Tél ext/rép". Pour plus de détails, consultez la section Branchement d'un appareil externe à votre appareil dans l'annexe du Guide de l'utilisateur.*

# **Installation de l'appareil**

### <span id="page-8-0"></span> **4 Installation des cartouches d'encre**

#### **Avertissement**  $\mathbf{T}$

En cas de projection d'encre dans les yeux, lavezles immédiatement avec de l'eau et, en cas d'irritation, consultez un médecin.

1 Vérifiez que l'appareil est sous tension. L'écran LCD affiche :

Sans cartouche

2 Soulevez le capot du scanner (1) à partir du côté droit de l'appareil et bloquez-le en position ouverte.

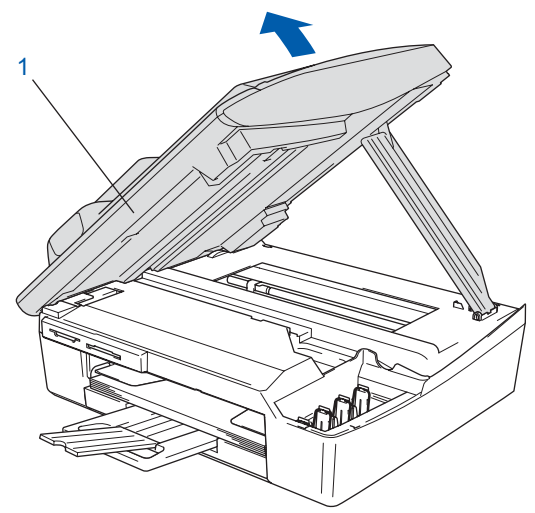

**3** Enlevez les protections (1).

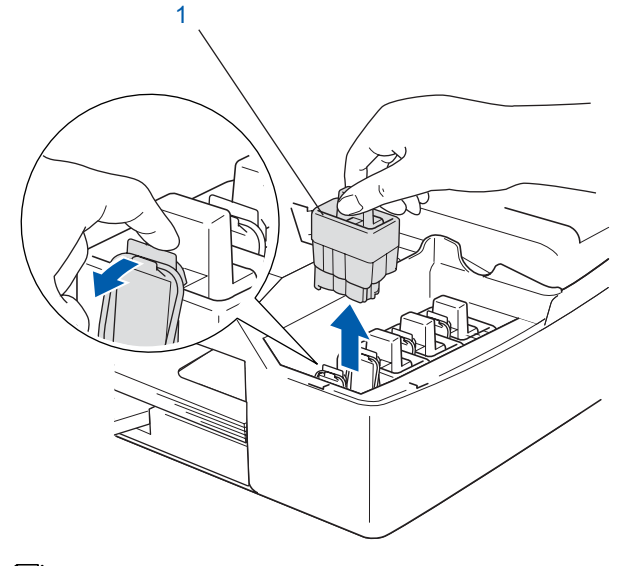

**Remarque**

*Ne jetez pas les protections. Vous en aurez besoin pour transporter l'appareil.*

4 Enlevez la cartouche d'encre.

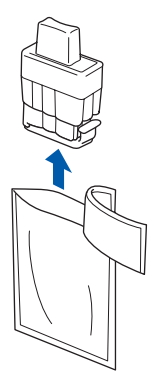

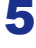

5 Enlevez avec précaution le capuchon de protection jaune (1).

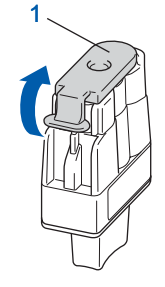

**Mauvaise configuration NE touchez PAS la zone indiquée sur l'illustration ci-dessous.**

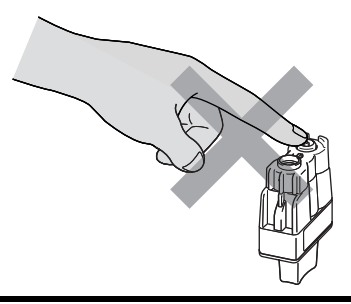

#### **Remarque**

*Si le capuchon de protection jaune s'enlève lorsque vous ouvrez l'emballage, la cartouche ne sera pas endommagée.*

Conservez la cartouche d'encre en position verticale lorsque vous l'introduisez dans son emplacement.

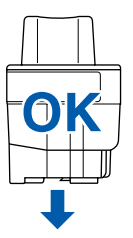

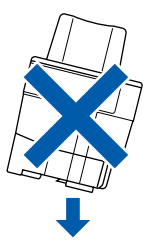

# **Etape 1 | Installation de l'appareil**

6 Appuyez fermement sur la cartouche d'encre jusqu'à ce que le crochet s'enclenche. Vérifiez que la couleur de l'emplacement (1) correspond à la couleur de la cartouche (2), comme indiqué sur le schéma ci-dessous.

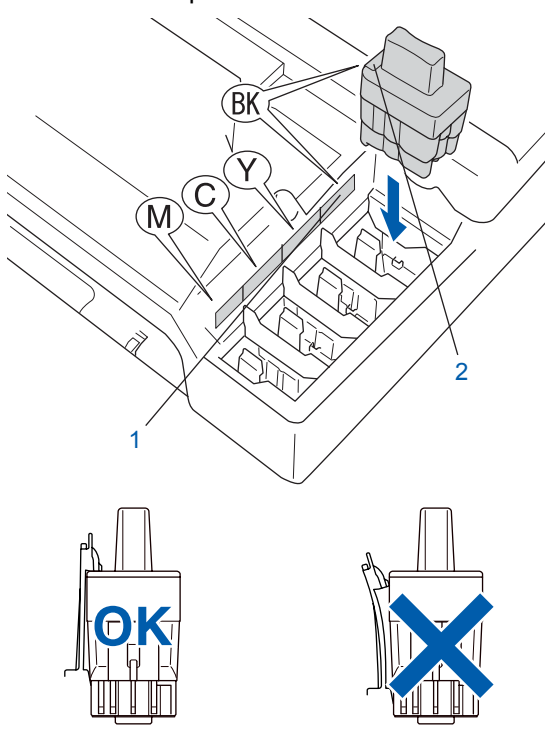

7 Soulevez le capot du scanner pour le déverrouiller. Abaissez délicatement le support de capot du scanner et refermez le capot du scanner.

#### *A* Remarque

*Si l'écran LCD indique Installer XXXX après l'installation des cartouches d'encre, vérifiez que ces dernières sont correctement installées.*

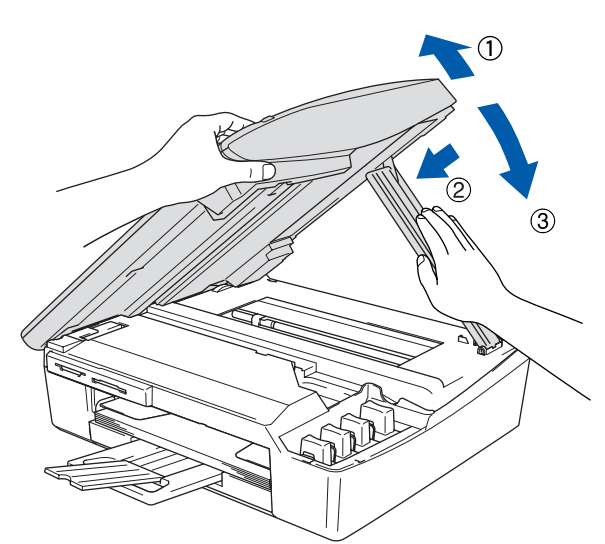

L'appareil nettoie le circuit d'encre pour une première utilisation. Ce processus ne se produit qu'une fois, lors de la première installation des cartouches d'encre. Le processus de nettoyage dure approximativement quatre minutes.

L'écran LCD affiche :

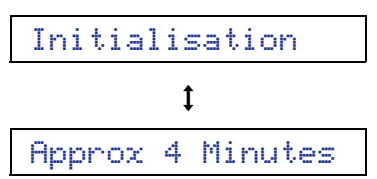

### **A** Attention

- **NE retirez PAS les cartouches d'encre si elles n'ont pas besoin d'être remplacées. Si vous les enlevez, la quantité d'encre peut diminuer et l'appareil ne connaîtra pas la quantité d'encre restant dans la cartouche.**
- **NE secouez PAS les cartouches d'encre. En cas de taches d'encre sur la peau ou les vêtements, lavez immédiatement au savon ou au détergent.**
- **N'insérez PAS et NE retirez PAS trop fréquemment les cartouches. Dans le cas contraire, il pourrait y avoir des fuites d'encre de la cartouche.**
- **Si vous mélangez les couleurs, en installant une cartouche d'encre dans le mauvais emplacement, nettoyez la tête d'impression à plusieurs reprises après avoir remédié à l'installation de la cartouche (consultez la section "***Nettoyage de la tête d'impression" du chapitre 11 du guide de l'utilisateur***).**
- **Une fois que vous avez ouvert une cartouche d'encre, installez-la dans l'appareil et utilisezla pendant les six mois suivant l'installation. Utilisez toute cartouche d'encre non ouverte avant la date d'expiration qui figure sur l'emballage de la cartouche.**
- **NE démontez PAS ou NE modifiez PAS la cartouche d'encre car l'encre risque de s'échapper de la cartouche.**
- **Les appareils multifonctions de Brother sont conçus pour fonctionner avec une encre dont les spécifications sont particulières. En outre, ils offrent un niveau optimal de performance lorsqu'ils sont utilisés avec des cartouches d'encre de marque Brother authentiques. Brother ne peut garantir ces performances optimales si de l'encre ou des cartouches d'encre de spécifications différentes sont utilisées. Par conséquent, Brother déconseille l'utilisation de cartouches autres que les cartouches de marque Brother authentiques avec cet appareil, ainsi que le remplissage de cartouches vides avec de l'encre provenant d'autres sources. Si la tête d'impression ou d'autres pièces de cet appareil sont endommagées par suite de l'utilisation de produits incompatibles avec celui-ci, les réparations nécessaires risquent de ne pas être couvertes par la garantie.**

# **Installation de l'appareil**

### <span id="page-10-0"></span> **5 Contrôle de la qualité de l'impression**

À la fin du cycle de nettovage. l'écran LCD indique :

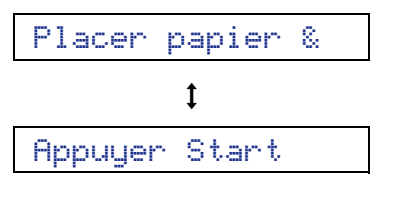

2 Vérifiez que le papier est chargé dans le bac à papier.

Appuyez sur **Colour Start**. L'appareil commence à imprimer la Page de contrôle de la qualité de l'impression (uniquement pendant l'installation de la cartouche d'encre initiale).

3 Vérifiez la qualité des quatre blocs couleur sur la page.

(noir/cyan/jaune/magenta)

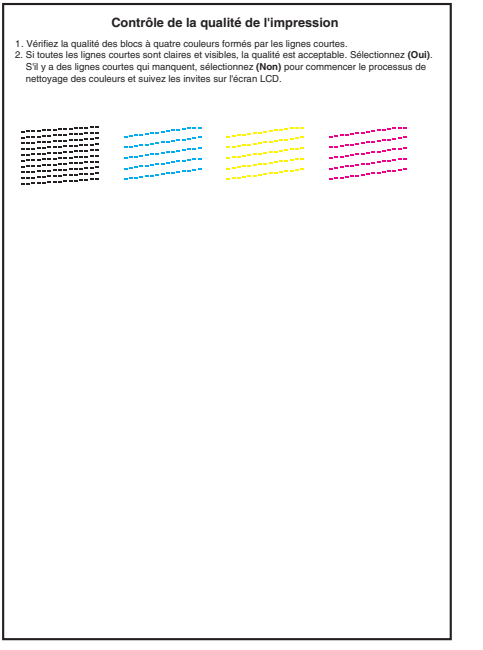

#### **Mauvaise configuration**

**Évitez de toucher la surface imprimée du papier immédiatement après l'impression car il se peut que la surface ne soit pas tout à fait sèche et salisse vos doigts.**

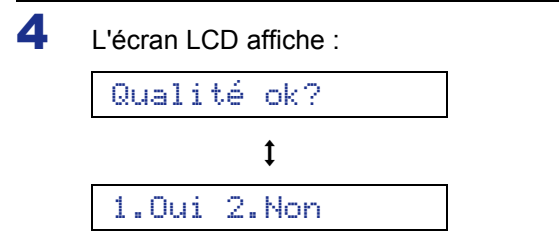

- 5 Exécutez l'une des actions suivantes :
	- $\blacksquare$  Si toutes les lignes sont nettes et visibles, appuyez sur 1 (Oui) sur le pavé numérique pour terminer le contrôle de qualité.
	- Si vous remarquez qu'il manque de courtes lignes, appuyez sur 2 (Non) sur le pavé numérique et passez à l'étape 6

OK Mauvais .............

---------------------------<br>--------------------------<br>------------

6 Un message sur l'écran LCD vous invite à indiquer si la qualité d'impression est satisfaisante pour le

noir et la couleur. Appuyez sur 1 (Oui) ou sur 2 (Non) sur le pavé numérique.

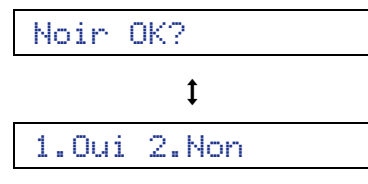

Après avoir appuyé sur 1 (Oui) ou sur 2 (Non) pour le noir et la couleur, l'écran LCD indique :

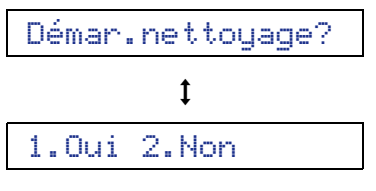

- 7 Appuyez sur 1 (Oui). L'appareil commence le nettoyage des couleurs.
- 8 Une fois le nettoyage terminé, appuyez sur Colour Start. L'appareil imprime à nouveau la page de contrôle de la qualité de l'impression et retourne à l'étape 3.
- <span id="page-10-1"></span> **6 Sélection de votre langue (Suisse : Allemand, Français, Anglais. Belgique : Néerlandais, Français, Anglais)**

Vous pouvez choisir la langue d'affichage des messages sur l'écran LCD.

1 Appuyez sur la touche **Menu/Set**.

- 2 Appuyez sur la touche **0**.
- 3 Appuyez sur la touche **0**.
- $\overline{4}$  Appuyez sur  $\triangle$  ou sur  $\overline{v}$  pour sélectionnner votre langue d'affichage puis confirmez avec **Menu/Set**.

# **Etape 1 | Installation de l'appareil**

<span id="page-11-1"></span><span id="page-11-0"></span>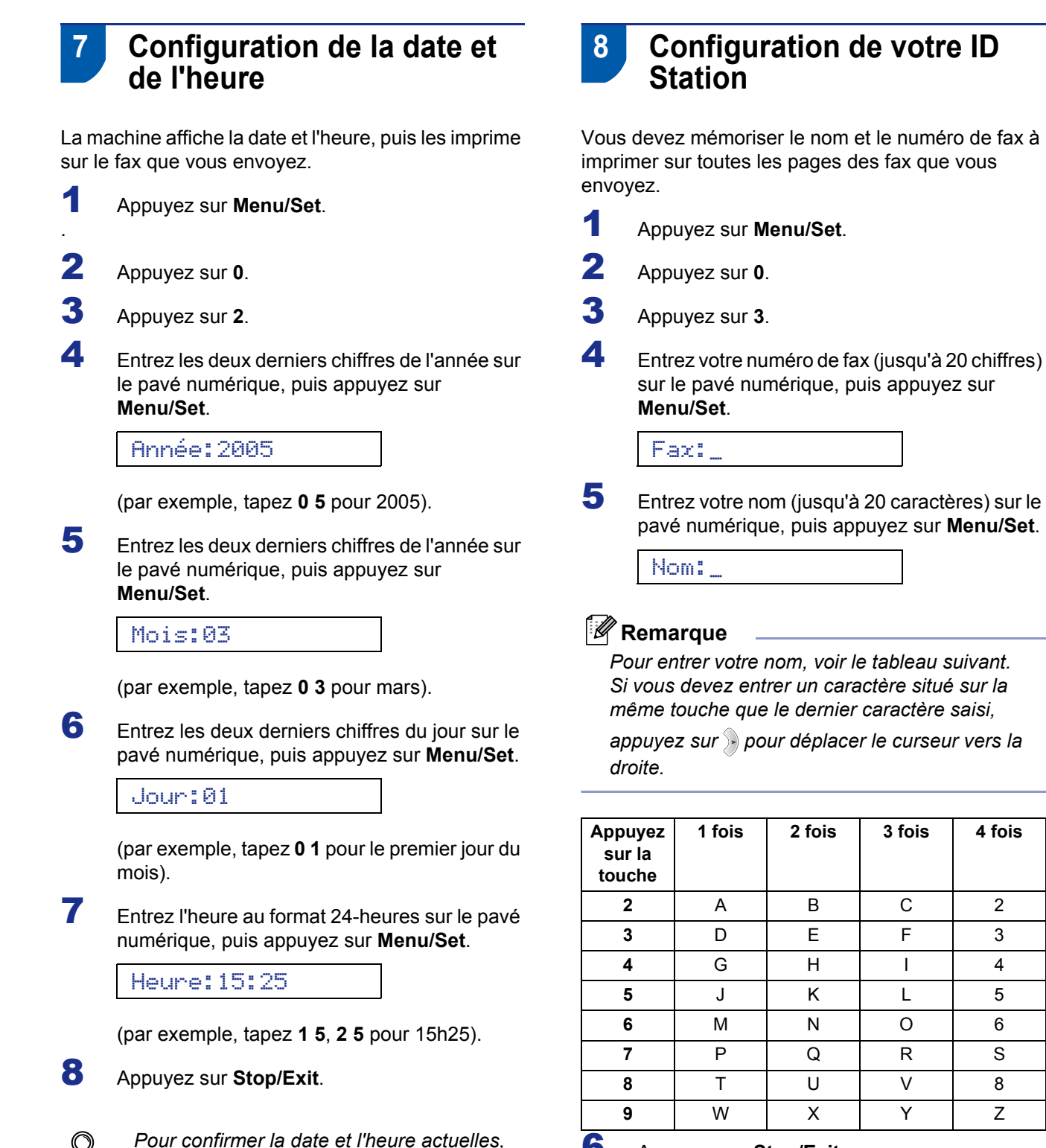

*imprimez le rapport des paramètres utilisateur (consultez la section "Impression des rapports" au chapitre 7 du guide de l'utilisateur).*

6 Appuyez sur **Stop/Exit**.

#### **Remarque**

 $\mathbb{Q}$ 

*Si vous voulez répéter la saisie, appuyez sur Stop/Exit pour recommencer à l'étape* 1*.*

*Pour plus de détails, consultez la section Réglage de l'ID Station au chapitre 2 ou la section Saisie de texte dans l'Annexe B du Guide de l'utilisateur.*

## **Installation de l'appareil**

### <span id="page-12-0"></span> **9 Choix d'un mode de réception**

Quatre modes de réception sont possibles : Fax, Fax/Tél, Manuel et Tél/Rép.Ext.

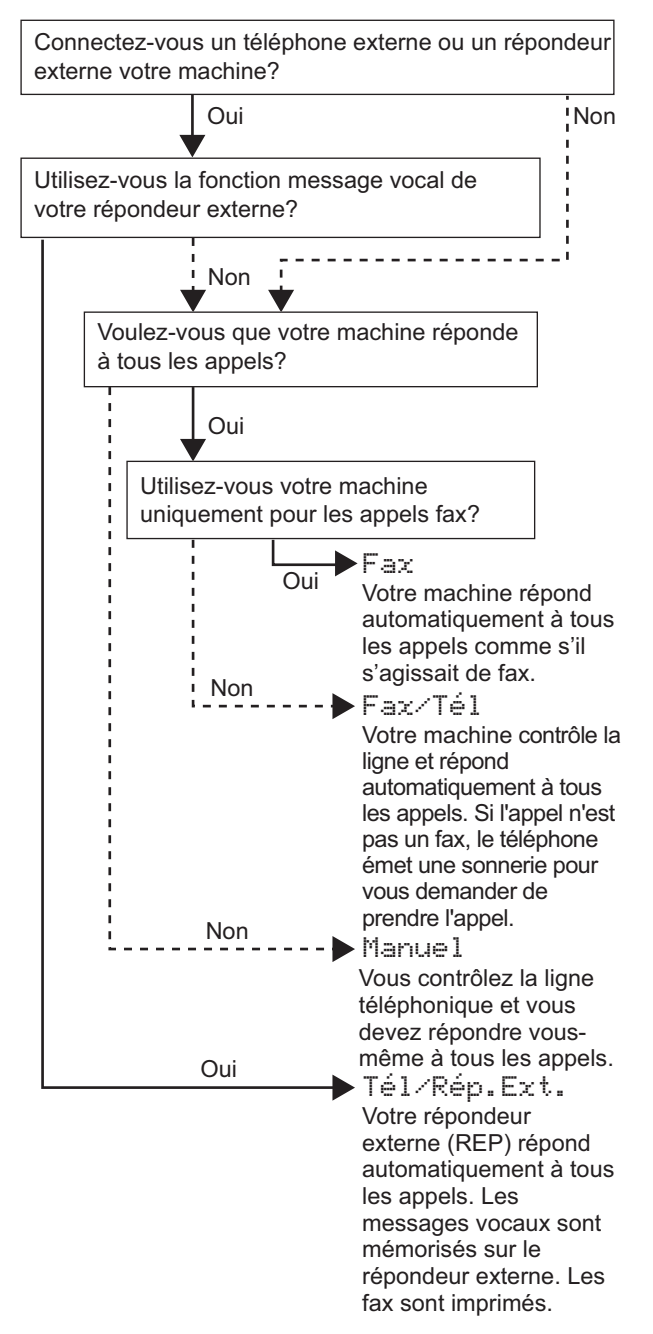

- 1 Appuyez sur **Menu/Set**.
- 2 Appuyez sur **0**.
- 3 Appuyez sur **1**.
- $4$  Appuyez sur  $\triangle$  ou sur  $\nabla$  pour sélectionner le mode.
- 5 Appuyez sur **Menu/Set**.

#### 6 Appuyez sur **Stop/Exit**.

*Pour plus de détails, consultez la section Réglage du mode de réception au chapitre 4 du Guide de l'utilisateur.*

#### **Maintenant, allez à**

 $\mathbb Q$ 

Accédez au logiciel *['MFL-Pro Suite '\(CD-ROM](#page-13-1)  [fourni\)](#page-13-1)* à la page suivante pour installer les pilotes.

### <span id="page-13-1"></span><span id="page-13-0"></span>**'MFL-Pro Suite '(CD-ROM fourni)**

### **Windows®**

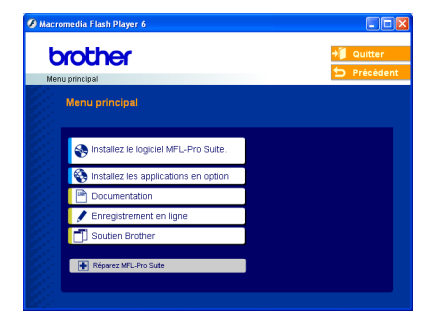

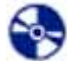

#### **Installez le logiciel MFL-Pro Suite**

Vous pouvez installer le logiciel MFL-Pro Suite et les pilotes multifonctions.

#### **Installez les applications en option**

Vous pouvez installer des utilitaires supplémentaires du logiciel MFL-Pro Suite.

#### **Documentation**

Vous pouvez accéder au guide de l'utilisateur et aux autres documents au format PDF (lecteur compris). Le guide de l'utilisateur sur le CD-ROM comprend les guides d'utilisation du logiciel et de l'utilisateur en réseau pour les fonctions disponibles lors du raccordement à un ordinateur (par exemple, Impression et Numérisation).

#### **Enregistrement en ligne**

Vous serez dirigé vers la page Web d'enregistrement des produits Brother pour un enregistrement rapide de votre appareil.

#### Soutien Brother

Vous pouvez accéder au site "Brother Solutions Center" (Centre de Solutions Brother) qui fournit des informations sur les produits Brother, y compris une réponse aux questions fréquemment posées (FAQ), des guides de l'utilisateur, des mises à jour de pilotes et des conseils pour utiliser au mieux votre appareil.

#### **Réparez MFL-Pro Suite (USB seulement)** ы

Si une erreur s'est produite lors de l'installation du logiciel MFL-Pro Suite, utilisez cette sélection pour réparer et réinstaller automatiquement MFL-Pro Suite.

#### *A* Remarque

*MFL-Pro Suite comprend le pilote d'imprimante, le pilote de scanner, ScanSoft® PaperPort® 9.0SE, ScanSoft® OmniPage® et les polices True Type®. PaperPort® 9.0SE est une application de gestion de documents qui permet d'afficher les documents numérisés. ScanSoft® OmniPage®, intégré dans PaperPort® 9.0SE, est une application OCR qui convertit une image en texte et qui l'insère dans votre logiciel de traitement de texte par défaut.*

### **Macintosh®**

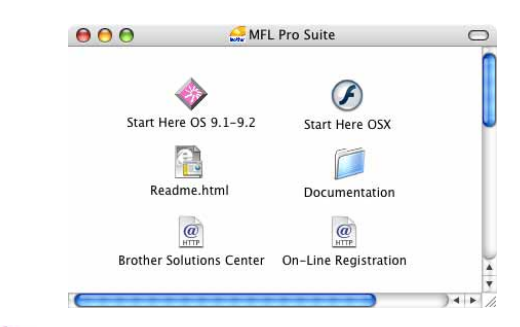

#### **Start Here OS 9.1-9.2**

Vous pouvez installer le pilote d'imprimante, le pilote de scanner et Presto!® PageManager® pour Mac  $OS^{\circledR}$  9.1 –9.2.

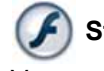

#### **Start Here OSX**

Vous pouvez installer le logiciel MFL-Pro Suite qui comprend le pilote d'imprimante, le pilote de scanner et Brother ControlCenter 2 pour Mac OS<sup>®</sup> 10.2.4 ou plus récent. Vous pouvez également installer Presto!® PageManager® pour ajouter à Brother ControCenter2 la capacité d'OCR et numériser, partager et organiser ainsi facilement vos photos et vos documents.

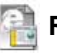

#### **Readme.html**

Vous pouvez obtenir des informations importantes ainsi que des conseils pour le dépannage.

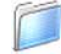

#### **Documentation**

Vous pouvez accéder au guide de l'utilisateur et aux autres documents au format PDF. Le guide de l'utilisateur sur le CD-ROM comprend les guides d'utilisation du logiciel et de l'utilisateur en réseau pour les fonctions disponibles lors du raccordement à un ordinateur (par exemple, Impression et Numérisation).

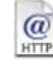

#### **Brother Solutions Center**

Vous pouvez accéder au site "Brother Solutions Center" (Centre de Solutions Brother) qui fournit des informations sur les produits Brother, y compris une réponse aux questions fréquemment posées (FAQ), des guides de l'utilisateur, des mises à jour de pilotes et des conseils pour utiliser au mieux votre appareil.

#### **On-Line Registration**

Vous serez dirigé vers la page Web d'enregistrement des produits Brother pour un enregistrement rapide de votre appareil.

# <span id="page-14-0"></span>**Installation des pilotes et logiciels Étape 2**

Suivez les instructions de cette page pour votre système d'exploitation et votre câble d'interface. Pour obtenir les pilotes et documents les plus récents ou trouver la meilleure solution à un problème ou à une question, accédez directement au Brother Solutions Center depuis le pilote, ou connectez-vous au site <http://solutions.brother.com>

#### **Windows®**

**Si vous utilisez une interface USB (Windows[® 98/98SE/Me/2000 Professionnel/XP\) ......................................................... 14](#page-15-0)**

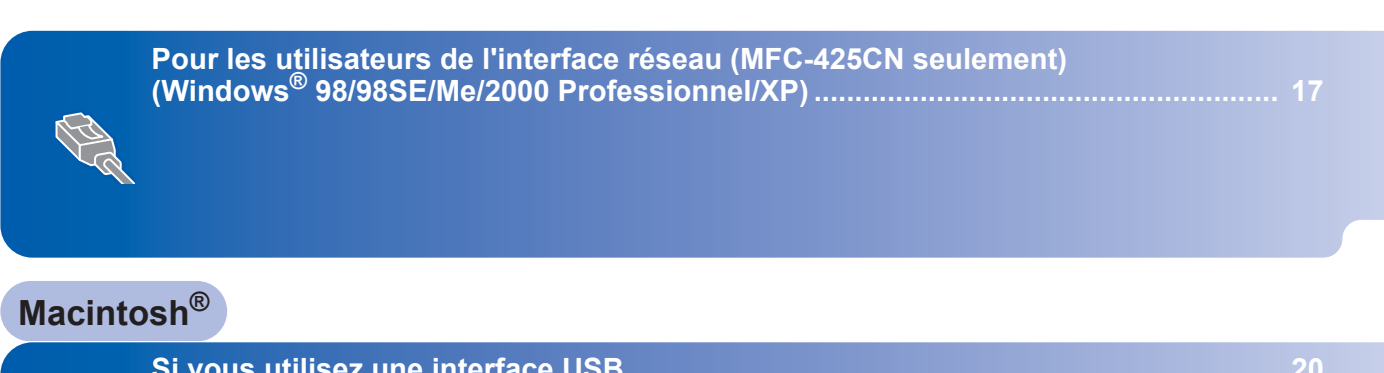

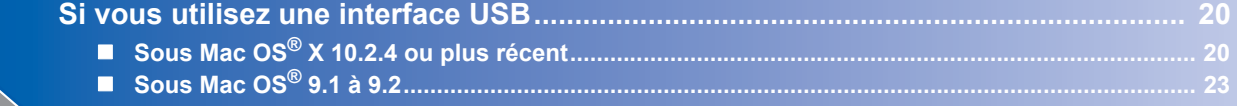

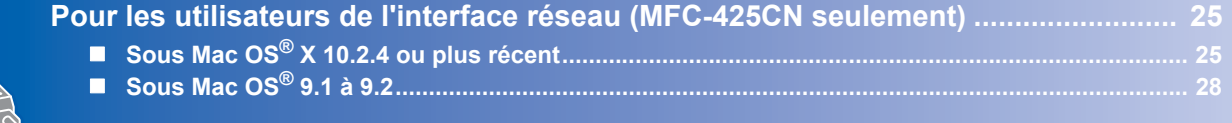

#### **Windows**® **XP Professional x64 Edition :**

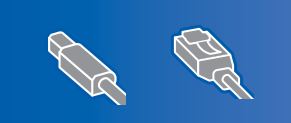

Visitez le site Web Brother Solution Cente[r \(http://solutions.brother.com\)](http://solutions.brother.com)  pour les téléchargements et les procédures d'installation.

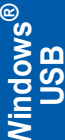

### <span id="page-15-0"></span>**Si vous utilisez une interface USB (Windows® 98/98SE/Me/2000 Professionnel/XP)**

#### **Important**

**Vérifiez que vous avez exécuté les instructions de l'étape 1** *[Installation de l'appareil](#page-5-3)* **à la page [4-](#page-5-3)[11](#page-12-0).**

#### **Remarque**

- *Veuillez fermer toutes les applications ouvertes avant l'installation de MFL-Pro Suite.*
- *Assurez-vous qu'aucune carte mémoire n'est insérée dans le lecteur correspondant de l'appareil.*
- 1 Débranchez l'appareil de la prise de courant et de votre ordinateur, si vous avez déjà relié ce dernier à un câble d'interface.

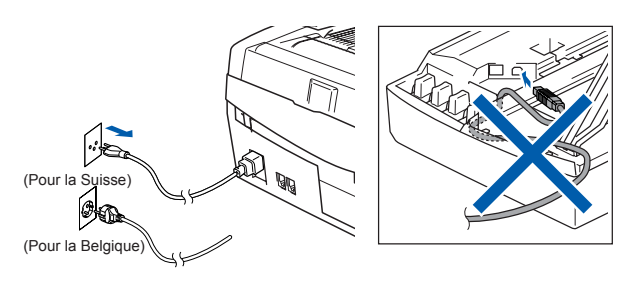

- 2 Mettez votre ordinateur sous tension (sous Windows® 2000 Professionnel/XP, vous devez vous connecter avec des droits d'administrateur).
- 3 Insérez le CD-ROM fourni dans le lecteur correspondant. Si l'écran des noms de modèle s'affiche, sélectionnez votre appareil. Si l'écran des langues s'affiche, sélectionnez votre langue.

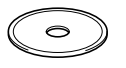

4 Le menu principal du CD-ROM s'affiche. Cliquez sur **Installez le logiciel MFL-Pro Suite**.

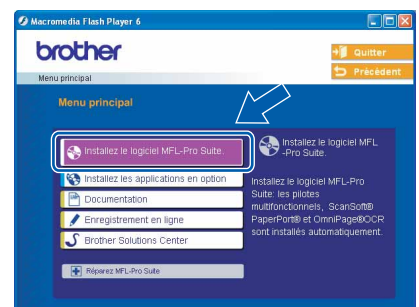

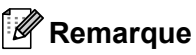

- *Si cette fenêtre ne s'affiche pas, utilisez l'Explorateur Windows® pour exécuter le programme setup.exe à partir du répertoire racine du CD-ROM Brother.*
- *• Sous Windows® 2000 Professionnel : Pour avoir accès aux fonctions de PhotoCapture Center™ à partir de votre ordinateur, vous devrez peut-être commencer par effectuer une mise à jour de Windows® 2000.*

*La mise à jour de Windows® 2000 est comprise avec les programmes d'installation de MFL-Pro Suite.*

*Pour effectuer la mise à jour, procédez comme suit :*

- *1 Cliquez sur OK pour démarrer l`installation des versions Windows®.*
- *2 Lorsque vous y êtes invité, cliquez sur OK pour redémarrer votre ordinateur.*

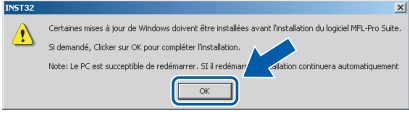

*3 Après le redémarrage de l'ordinateur, l'installation de MFL-Pro Suite se poursuit automatiquement.*

*Si l'installation ne se poursuit pas automatiquement, ouvrez de nouveau le menu en éjectant, puis en réinsérant le CD-ROM ou en double-cliquant sur le programme setup.exe à partir du répertoire racine. Poursuivez à partir de l'étape* 4 *pour installer MFL-Pro Suite.*

5 Après avoir lu et accepté le contrat de licence ScanSoft® PaperPort® 9.0SE, cliquez sur **Oui**.

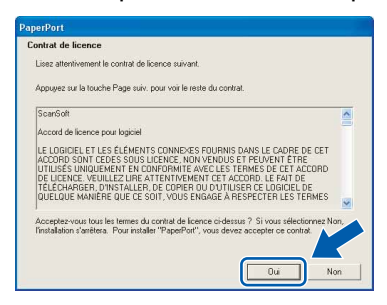

- 6 L'installation de PaperPort® 9.0SE démarre automatiquement et est suivie de l'installation du MFL-Pro Suite.
- 7 Lorsque la fenêtre Contrat de licence Brother du logiciel MFL-Pro Suite s'affiche, cliquez sur **Oui** si vous acceptez le contrat de licence du logiciel.

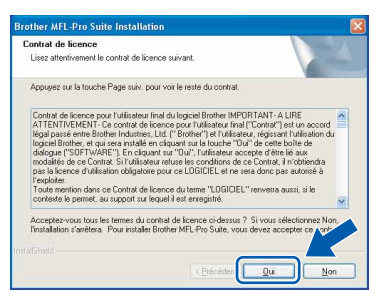

8 Sélectionnez **Standard** (MFC-215C) ou **Branchement local** (MFC-425CN), puis cliquez sur **Suivant**. L'installation continue.

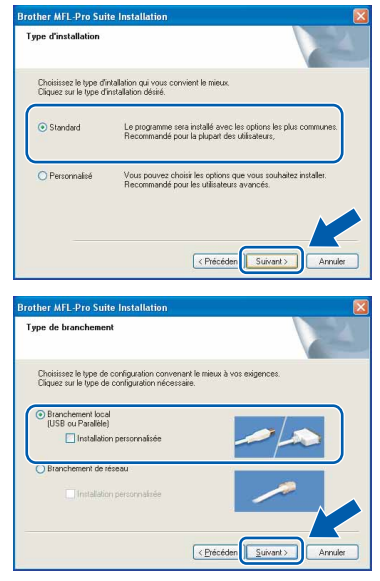

9 Quand cet écran s'affiche, passez à l'étape suivante.

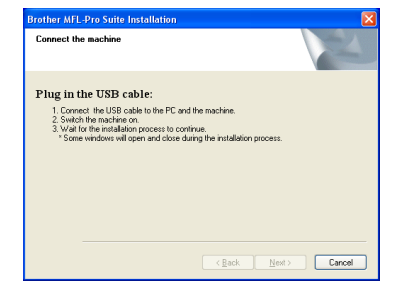

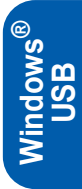

- 10 Soulevez le capot du scanner pour l'ouvrir.
- 11 Insérez le câble USB dans la prise USB

repérée par le symbole  $\leftarrow$ . Vous trouverez la prise USB au-dessus et à gauche des emplacements des cartouches d'encre comme indiqué ci-dessous.

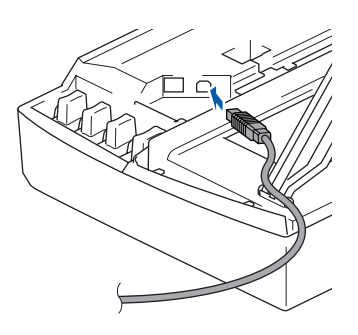

12 Guidez soigneusement le câble USB dans la rainure comme indiqué ci-dessous, en suivant celle-ci autour et vers l'arrière de l'appareil.

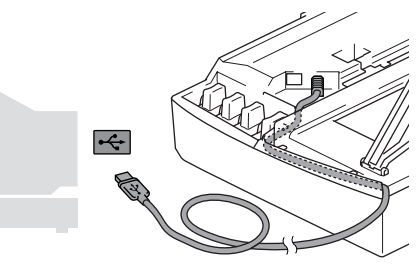

#### **Mauvaise configuration**

- **Ne raccordez PAS l'appareil à un port USB de votre clavier ou d'un concentrateur USB non alimenté. Brother vous conseille de brancher l'appareil directement sur votre ordinateur.**
- **Vérifiez que le câble ne bloque pas la fermeture du capot. Dans le cas contraire, une erreur pourrait survenir.**
- 13 Soulevez le capot du scanner pour le déverrouiller. Abaissez délicatement le support de capot du scanner et refermez le capot du scanner.

# **Etape 2** Installation des pilotes et logiciels

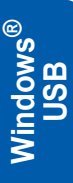

14 Mettez l'appareil sous tension en branchant le cordon d'alimentation.

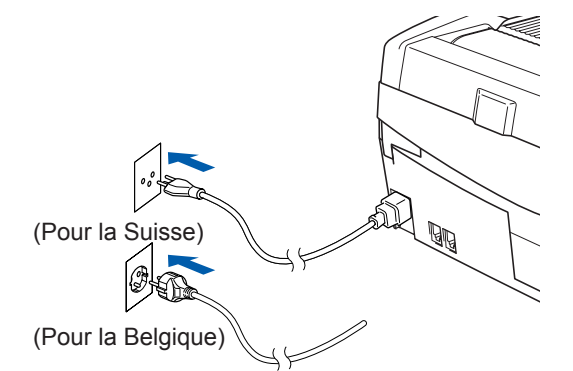

Il faudra quelques secondes pour que les écrans d'installation s'affichent. L'installation des pilotes Brother démarre automatiquement. Les écrans d'installation s'affichent les uns après les autres. **Veuillez attendre quelques secondes pour que tous les écrans s'affichent.**

#### **Mauvaise configuration**

**N'essayez PAS d'annuler l'un des écrans pendant cette installation.**

15 Lorsque l'écran d'enregistrement en ligne apparaît, effectuez votre sélection et suivez les instructions qui s'affichent à l'écran.

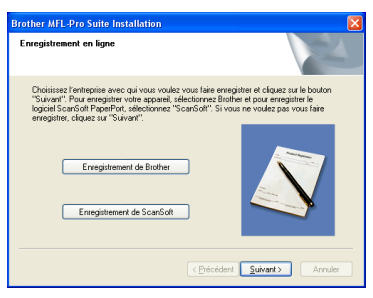

#### 16 Cliquez sur **Terminer** pour redémarrer l'ordinateur

(après le redémarrage de l'ordinateur, sous Windows® 2000 Professionnel/XP, vous devez vous connecter avec des droits d'administrateur).

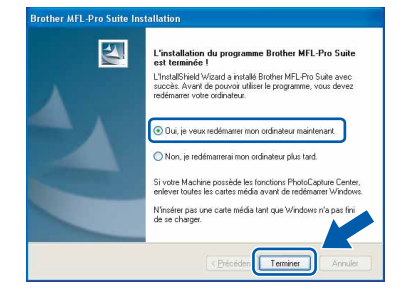

#### *A* Remarque

*Après le redémarrage de l'ordinateur, le programme de diagnostic d'installation s'exécute automatiquement. En cas d'échec de l'installation, la fenêtre de résultats de l'installation s'affiche. Si le programme de diagnostic indique une défaillance, veuillez suivre les instructions affichées sur l'écran ou consulter l'aide en ligne et les FAQ dans Démarrer/Tous les programmes/Brother/MFL-Pro Suite MFC-XXXX.*

OK!

**Le logiciel MFL-Pro Suite (comprenant le pilote d'imprimante et le pilote du scanner) a été installé. L'installation est maintenant terminée.**

<span id="page-18-0"></span>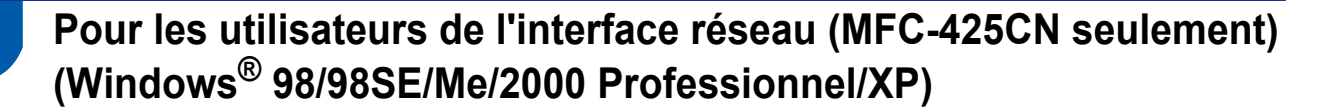

#### **Important**

**Vérifiez que vous avez exécuté les instructions de l'étape 1** *[Installation de l'appareil](#page-5-3)* **à la page [4-](#page-5-3)[11](#page-12-0).**

- Débranchez l'appareil de la prise de courant.
- Soulevez le capot du scanner pour l'ouvrir.

3 Branchez le câble réseau dans la prise réseau repérée par le symbole  $\frac{1}{n}$ . Vous trouverez la prise réseau au-dessus et à gauche des emplacements des cartouches d'encre comme

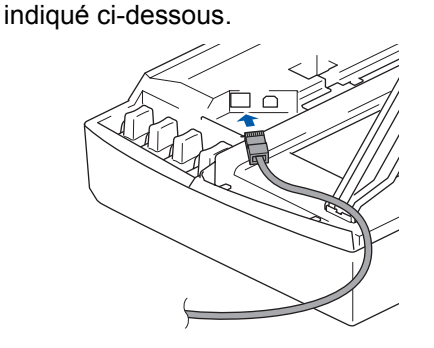

4 Guidez soigneusement le câble réseau dans la rainure comme indiqué ci-dessous, en suivant celle-ci autour et vers l'arrière de l'appareil. Connectez ensuite le câble au réseau.

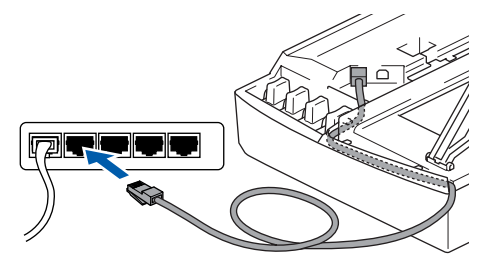

#### **Mauvaise configuration**

**Vérifiez que le câble ne bloque pas la fermeture du capot. Dans le cas contraire, une erreur pourrait survenir.**

#### **Remarque**

*Si vous utilisez un câble USB et un câble réseau, acheminez les deux câbles dans la rainure.*

- 5 Soulevez le capot du scanner pour le déverrouiller. Abaissez délicatement le support de capot du scanner et refermez le capot du scanner.
- 6 Mettez l'appareil sous tension en branchant le cordon d'alimentation.

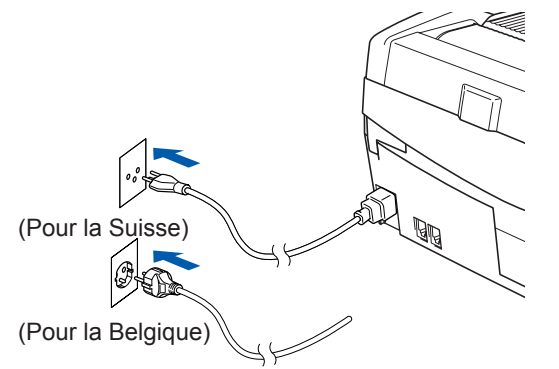

7 Mettez l'ordinateur sous tension (sous Windows® 2000 Professionnel/XP, vous devez vous connecter avec des droits

d'administrateur). Fermez toutes les applications ouvertes avant l'installation de MFL-Pro Suite.

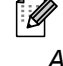

#### *A* Remarque

*Avant de commencer l'installation, si vous utilisez un logiciel pare-feu personnel, désactivez-le. Quand vous êtes sûr de pouvoir imprimer après l'installation, vous pouvez relancer votre pare-feu personnel.*

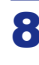

8 Insérez le CD-ROM fourni dans le lecteur correspondant. Si l'écran des noms de modèle s'affiche, sélectionnez votre appareil. Si l'écran des langues s'affiche, sélectionnez votre langue.

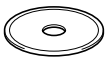

# **Etape 2** Installation des pilotes et logiciels

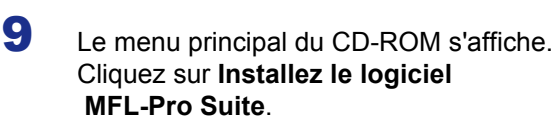

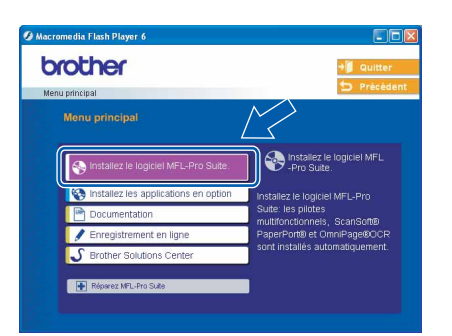

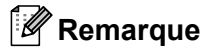

- *Si cette fenêtre ne s'affiche pas, utilisez l'Explorateur Windows® pour exécuter le programme setup.exe à partir du répertoire racine du CD-ROM Brother.*
- *• Sous Windows® 2000 Professionnel : Pour avoir accès aux fonctions de PhotoCapture Center™ à partir de votre ordinateur, vous devrez peut-être commencer par effectuer une mise à jour de Windows® 2000.*

*La mise à jour de Windows® 2000 est comprise avec les programmes d'installation de MFL-Pro Suite.*

*Pour effectuer la mise à jour, procédez comme suit :*

- *1 Cliquez sur OK pour démarrer l`installation des versions Windows®.*
- *2 Lorsque vous y êtes invité, cliquez sur OK pour redémarrer votre ordinateur.*

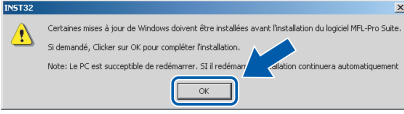

*3 Après le redémarrage de l'ordinateur, l'installation de MFL-Pro Suite se poursuit automatiquement.*

*Si l'installation ne se poursuit pas automatiquement, ouvrez de nouveau le menu en éjectant, puis en réinsérant le CD-ROM ou en double-cliquant sur le programme setup.exe à partir du répertoire racine. Poursuivez à partir de l'étape* 9 *pour installer MFL-Pro Suite.*

10 Après avoir lu et accepté le contrat de licence ScanSoft® PaperPort® 9.0SE, cliquez sur **Oui**.

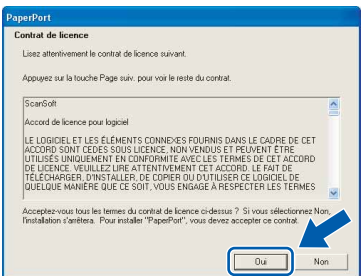

- 11 L'installation de PaperPort® 9.0SE démarre automatiquement et est suivie de l'installation du MFL-Pro Suite.
- 12 Lorsque la fenêtre Contrat de licence Brother du logiciel MFL-Pro Suite s'affiche, cliquez sur **Oui** si vous acceptez le contrat de licence du logiciel.

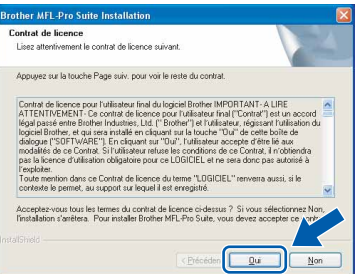

13 Sélectionnez **Branchement de réseau**, puis cliquez sur **Suivant**.

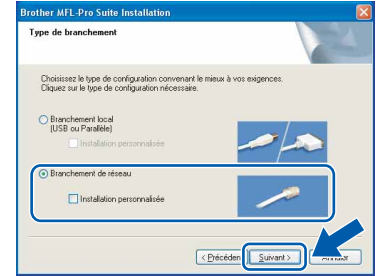

14 L'installation des pilotes Brother démarre automatiquement. **Les écrans d'installation s'affichent les uns après les autres. Veuillez patienter.**

#### **Mauvaise configuration**

**N'essayez PAS d'annuler l'un des écrans pendant cette installation.**

15 Si l'appareil est configuré pour votre réseau, sélectionnez l'appareil dans la liste puis cliquez sur **Suivant**.

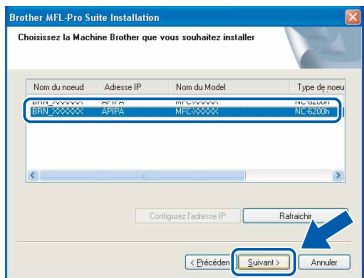

#### **Remarque**

*Cette fenêtre ne s'affiche pas si seulement un appareil est raccordé au réseau; dans ce cas il est sélectionné automatiquement.*

16 Si l'appareil n'est pas encore configuré pour être utilisé sur votre réseau, la fenêtre suivante s'affiche.

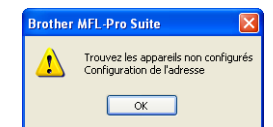

Cliquez sur **OK**.

La fenêtre **Configuration de l'adresse** s'affiche. Entrez l'adresse IP de votre réseau en suivant les instructions qui s'affichent à l'écran.

17 Une fois que l'écran d'enregistrement en ligne Brother et ScanSoft s'affiche, effectuez votre sélection et suivez les instructions qui s'affichent à l'écran.

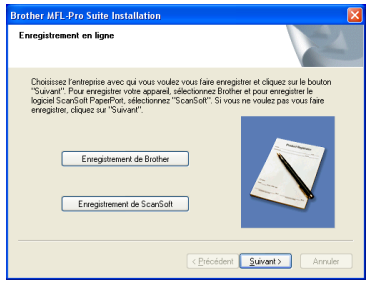

18 Cliquez sur **Terminer** pour redémarrer l'ordinateur

> (sous Windows® 2000 Professionnel/XP, vous devez vous connecter avec des droits d'administrateur).

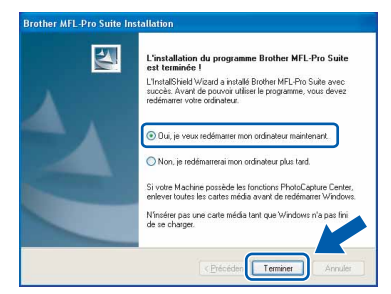

#### *A* Remarque

*Après le redémarrage de l'ordinateur, le programme de diagnostic d'installation s'exécute automatiquement. En cas d'échec de l'installation, la fenêtre de résultats de l'installation s'affiche. Si le programme de diagnostic indique une défaillance, veuillez suivre les instructions affichées sur l'écran ou consulter l'aide en ligne et les FAQ dans Démarrer/Tous les programmes/Brother/MFL-Pro Suite MFC-XXXX.*

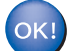

**Le logiciel MFL-Pro Suite (comprenant le pilote d'imprimante Brother, le pilote de numérisation en réseau et Network PhotoCapture Center™) a été installé. L'installation est maintenant terminée.**

# **Etape 2** Installation des pilotes et logiciels

### <span id="page-21-0"></span>**Si vous utilisez une interface USB**

### <span id="page-21-1"></span>**Sous Mac OS® X 10.2.4 ou plus récent**

#### **Important**

**Vérifiez que vous avez exécuté les instructions de l'étape 1** *[Installation de l'appareil](#page-5-3)* **à la page [4-](#page-5-3)[11](#page-12-0).**

#### **Remarque**

*Si vous utilisez Mac OS® X 10.2.0 à 10.2.3, effectuez la mise à niveau vers Mac OS® X 10.2.4 ou plus récent (pour des informations récentes sur Mac OS® X, visitez le site Web [http://solutions.brother.com\)](http://solutions.brother.com)*

1 Débranchez l'appareil de la prise de courant, ainsi que de votre ordinateur si vous avez déjà relié ce dernier à un câble d'interface.

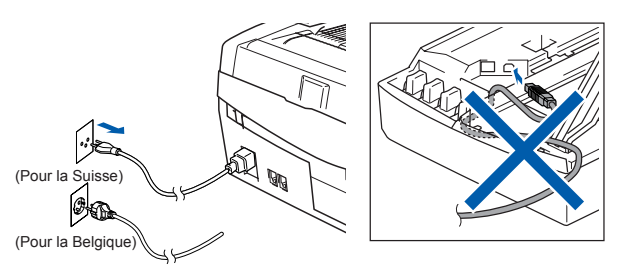

- 2 Mettez votre Macintosh $^{\circledR}$  sous tension.
- **3** Insérez le CD-ROM fourni dans le lecteur correspondant.

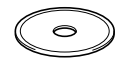

4 Double-cliquez sur l'icône **Start Here OSX** pour installer les pilotes et le logiciel MFL-Pro Suite. Si l'écran des langues s'affiche, sélectionnez votre langue.

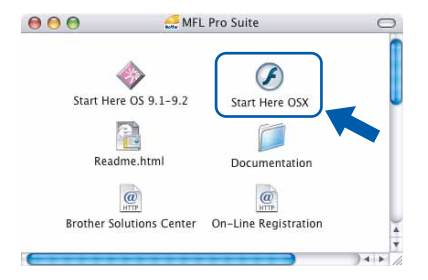

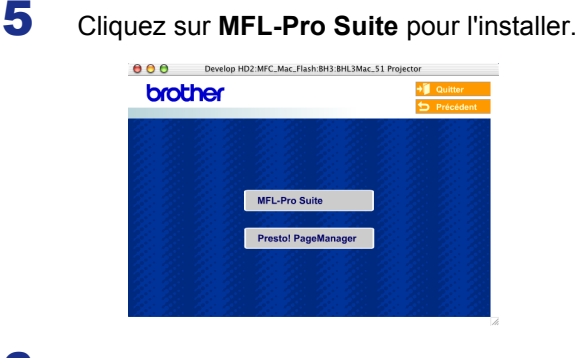

- 6 Suivez les instructions qui s'affichent à l'écran et redémarrez votre Macintosh<sup>®</sup>.
- 7 Soulevez le capot du scanner pour l'ouvrir.
- 8 Après l'affichage de la fenêtre DeviceSelector, branchez le câble d'interface USB sur votre Macintosh, puis sur l'appareil.

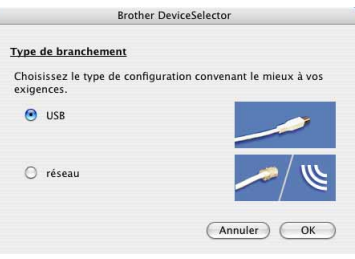

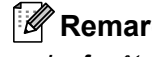

#### **Remarque**

*La fenêtre DeviceSelector ne s'affiche pas si vous avez branché un câble d'interface USB sur l'appareil avant le redémarrage de votre* 

*Macintosh® ou si vous écrasez une version précédemment installée du logiciel de Brother. Si vous rencontrez ce problème, continuez l'installation en ignorant l'étape* **13***. Vous devez sélectionner votre appareil Brother dans la liste déroulante Modèle dans l'écran principal de ControlCenter2. Pour plus d'informations, consultez le guide d'utilisation du logiciel sur le CD-ROM.*

### **Installation des pilotes et logiciels**

### **Macintosh®**

9 Branchez le câble USB dans la prise USB

repérée par le symbole  $\overline{Q}$ . Vous trouverez la prise USB au-dessus et à gauche des emplacements des cartouches d'encre comme indiqué ci-dessous.

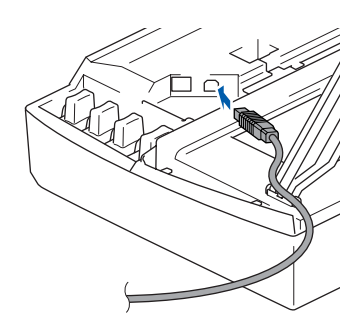

10 Guidez soigneusement le câble USB dans la rainure comme indiqué ci-dessous, en suivant celle-ci autour et vers l'arrière de l'appareil.

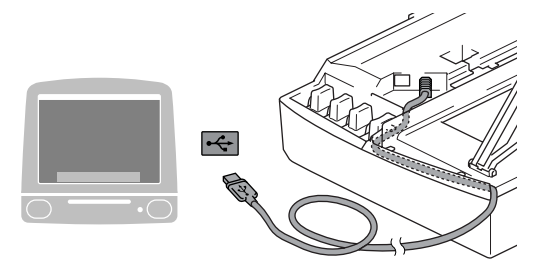

#### **Mauvaise configuration**

- **Ne raccordez PAS l'appareil à un port USB de votre clavier ou d'un concentrateur USB non alimenté. Brother vous conseille de brancher l'appareil directement sur votre ordinateur.**
- **Vérifiez que le câble ne bloque pas la fermeture du capot. Dans le cas contraire, une erreur pourrait survenir.**
- 11 Soulevez le capot du scanner pour le déverrouiller. Abaissez délicatement le support de capot du scanner et refermez le capot du scanner.
- 12 Mettez l'appareil sous tension en branchant le cordon d'alimentation.

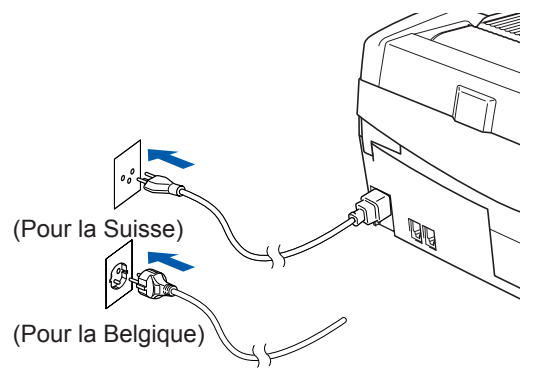

13 Sélectionnez **USB**, puis cliquez sur **OK**.

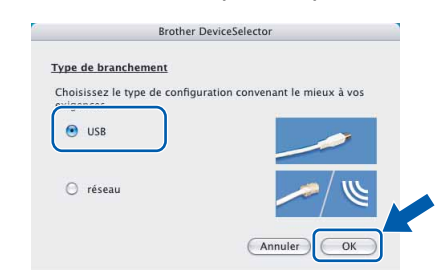

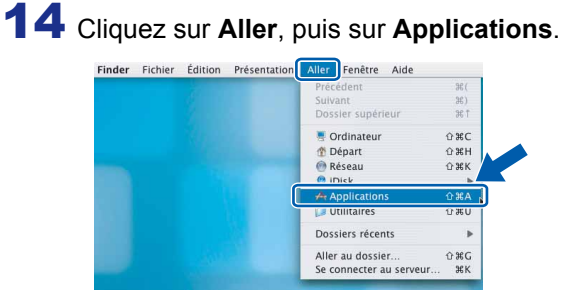

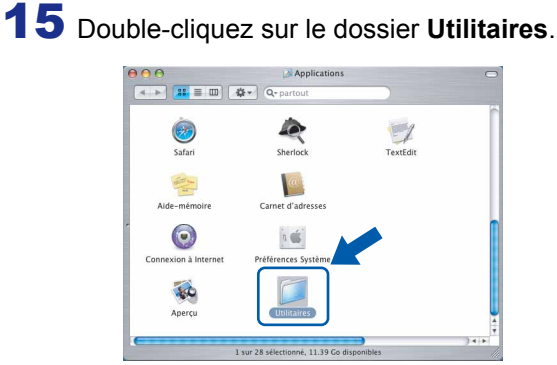

16 Double-cliquez sur l'icône **Configuration d'imprimante**.

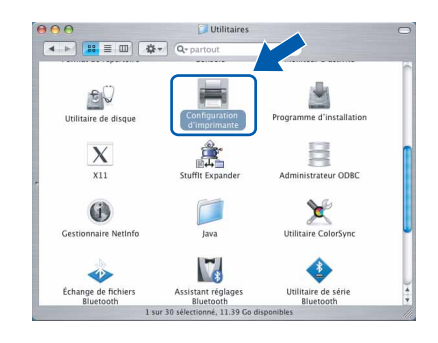

#### *A* Remarque

*Sous Mac® OS X 10.2.x, ouvrez l'icône Centre d'impression.*

17 Cliquez sur **Ajouter**.

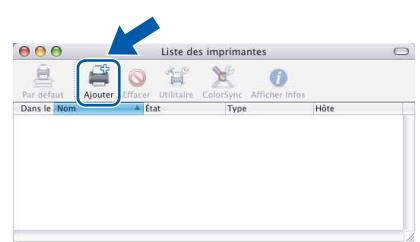

# **Etape 2** Installation des pilotes et logiciels

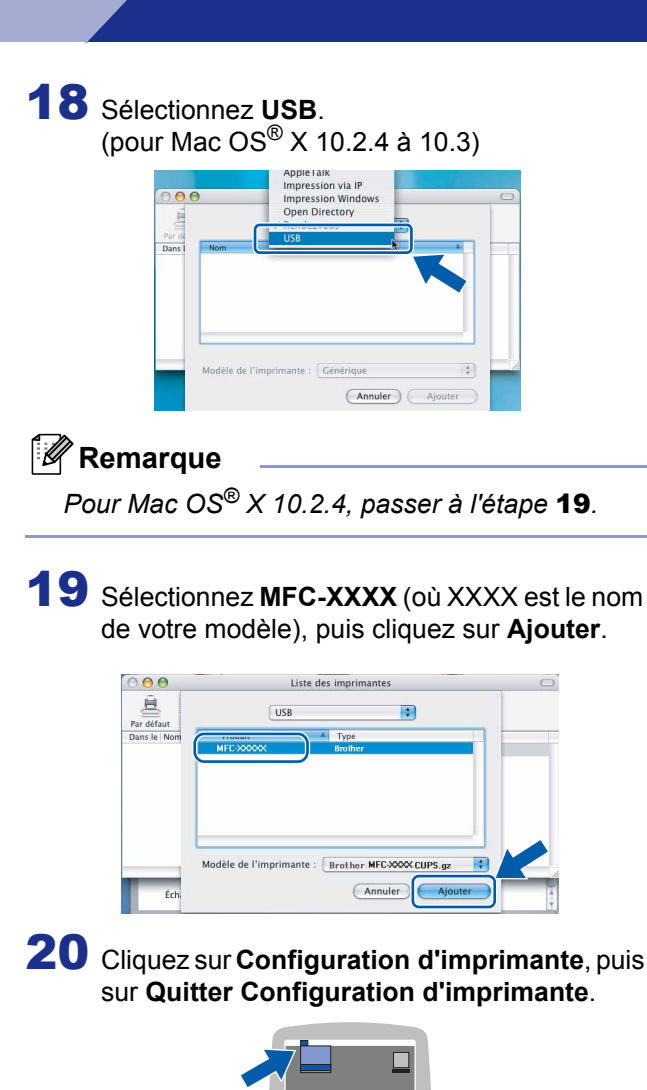

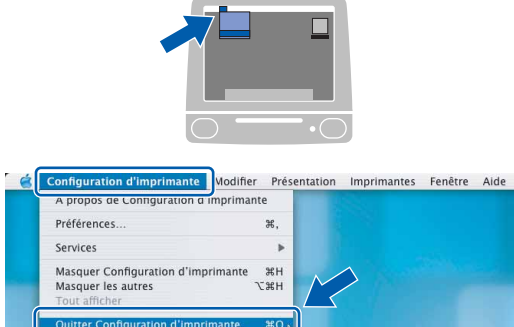

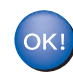

**MFC-Pro Suite, le pilote d'imprimante Brother, le pilote du scanner et Brother ControlCenter2 ont été installés. L'installation est maintenant terminée.**

21 Pour installer Presto!®PageManager®, cliquez sur l'icône **Presto! PageManager** et suivez les instructions qui s'affichent à l'écran.

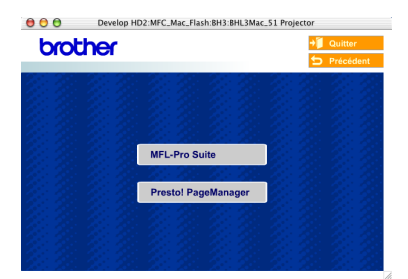

#### *A* Remarque

*Lorsque Presto!®PageManager®est installé, la capacité d'OCR est ajoutée à Brother ControlCenter2. Vous pouvez facilement numériser, partager et organiser vos photos et vos documents à l'aide de Presto!® PageManager®.*

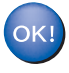

**Presto!® PageManager® a été installé et l'installation est désormais terminée.**

## <span id="page-24-0"></span>**Sous Mac OS® 9.1 à 9.2**

#### **Important**

**Vérifiez que vous avez exécuté les instructions de l'étape 1** *[Installation de l'appareil](#page-5-3)* **à la page [4-](#page-5-3)[11](#page-12-0).**

1 Débranchez l'appareil de la prise de courant, ainsi que de votre ordinateur si vous avez déjà relié ce dernier à un câble d'interface.

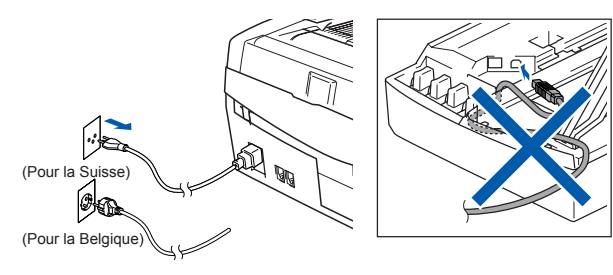

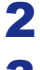

2 Mettez votre Macintosh $^{\circ}$  sous tension.

Insérez le CD-ROM fourni dans le lecteur correspondant.

4 Double-cliquez sur l'icône **Start Here OS 9.1-9.2** pour installer les pilotes d'imprimante et de scanner. Si l'écran des langues s'affiche, sélectionnez votre langue.

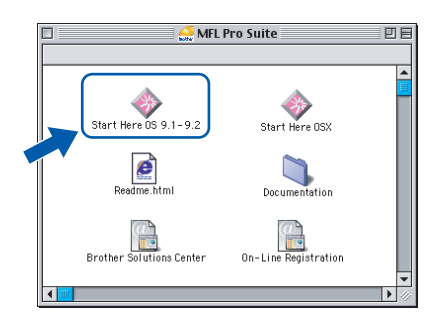

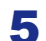

5 Cliquez sur **MFL-Pro Suite** pour l'installer.

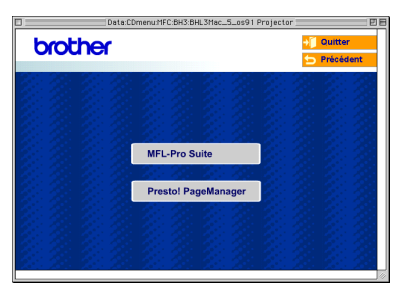

- 6 Suivez les instructions qui s'affichent à l'écran et redémarrez votre Macintosh<sup>®</sup>.
- 7 Soulevez le capot du scanner pour l'ouvrir.

8 Branchez le câble USB dans la prise USB

repérée par le symbole  $\leftarrow$ . Vous trouverez la prise USB au-dessus et à gauche des emplacements des cartouches d'encre comme indiqué ci-dessous.

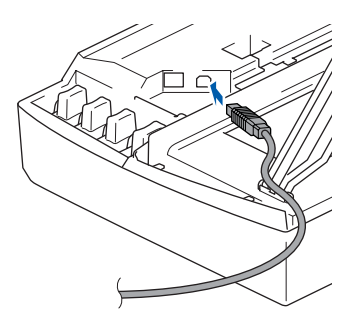

**9** Guidez soigneusement le câble USB dans la rainure comme indiqué ci-dessous, en suivant celle-ci autour et vers l'arrière de l'appareil. Connectez ensuite le câble au Macintosh®.

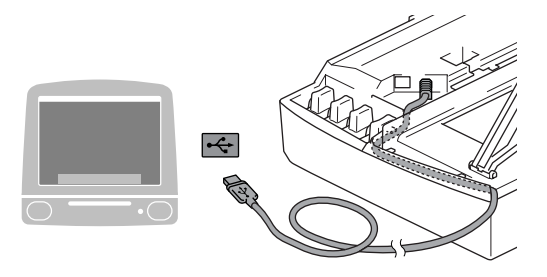

#### **Mauvaise configuration**

- **Ne raccordez PAS l'appareil à un port USB de votre clavier ou d'un concentrateur USB non alimenté. Brother vous conseille de brancher l'appareil directement sur votre ordinateur.**
- **Vérifiez que le câble ne bloque pas la fermeture du capot. Dans le cas contraire, une erreur pourrait survenir.**
- 10 Soulevez le capot du scanner pour le déverrouiller. Abaissez délicatement le support de capot du scanner et refermez le capot du scanner.

# **Etape 2** Installation des pilotes et logiciels

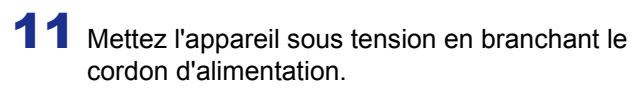

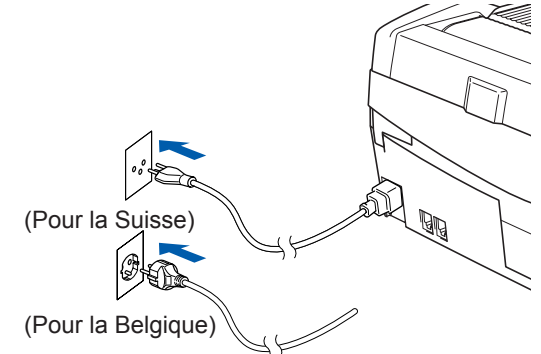

12 Dans le menu Apple®, cliquez sur le **Sélecteur**.

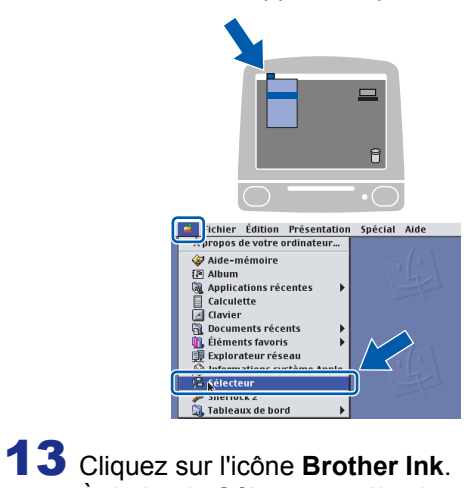

14 Pour installer Presto!<sup>®</sup>PageManager<sup>®</sup>, cliquez sur l'icône **Presto! PageManager** et suivez les instructions qui s'affichent à l'écran.

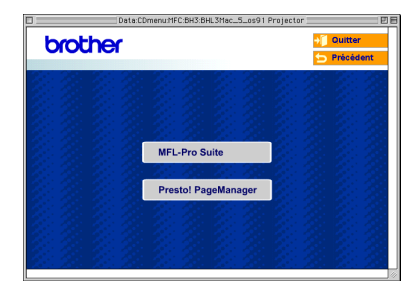

#### **Remarque**

*Vous pouvez facilement numériser, partager et organiser vos photos et vos documents à l'aide de Presto!® PageManager®.*

OK!

**Presto!® PageManager® a été installé et l'installation est désormais terminée.**

À droite du **Sélecteur**, sélectionnez l'appareil que vous souhaitez utiliser pour imprimer. Fermez le **Sélecteur**.  $\alpha_{\odot}$ Impression de fond: @ Oui @ Non

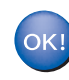

**Le pilote d'imprimante et le pilote de scanner de Brother ont été installés.**

AppleTalk ● Activé<br>
● Désactivé FU1-7.6.

#### **Remarque**

*ControlCenter2 n'est pas pris en charge dans Mac OS® 9.x.*

### <span id="page-26-0"></span>**Pour les utilisateurs de l'interface réseau (MFC-425CN seulement)**

### <span id="page-26-1"></span>**Sous Mac OS® X 10.2.4 ou plus récent**

#### **Important**

**Vérifiez que vous avez exécuté les instructions de l'étape 1** *[Installation de l'appareil](#page-5-3)* **à la page [4-](#page-5-3)[11](#page-12-0).**

Débranchez l'appareil de la prise de courant.

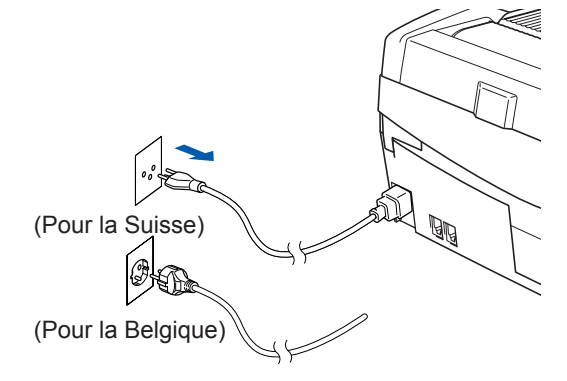

**2** Mettez votre Macintosh<sup>®</sup> sous tension.

Insérez le CD-ROM fourni dans le lecteur correspondant.

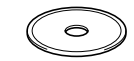

4 Double-cliquez sur l'icône **Start Here OSX** pour installer les pilotes d'imprimante et de scanner. Si l'écran des langues s'affiche, sélectionnez votre langue.

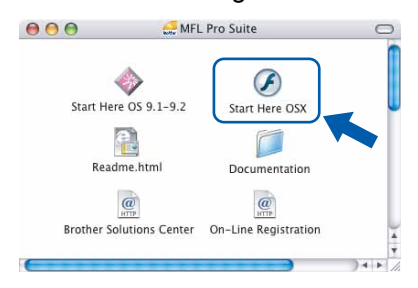

5 Cliquez sur **MFL-Pro Suite** pour l'installer.

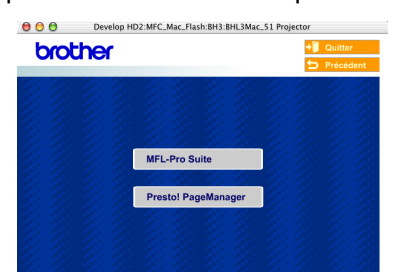

6 Suivez les instructions qui s'affichent à l'écran et redémarrez votre Macintosh®.

8 Après l'affichage de la fenêtre DeviceSelector, branchez le câble d'interface réseau sur votre Macintosh<sup>®</sup>, puis sur l'appareil.

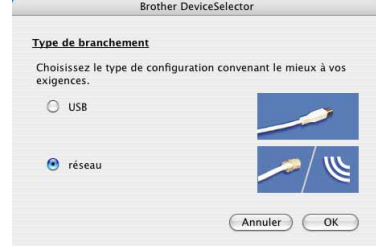

#### **Remarque**

*La fenêtre DeviceSelector ne s'affiche pas si vous avez branché un câble d'interface USB sur l'appareil avant le redémarrage de votre* 

*Macintosh® ou si vous écrasez une version précédemment installée du logiciel de Brother. Si vous rencontrez ce problème, continuez l'installation en ignorant les étapes* **13** *à* **16***. Vous devez sélectionner votre appareil Brother dans la liste déroulante Modèle dans l'écran principal de ControlCenter2. Pour plus d'informations, consultez le chapitre 10 du guide d'utilisation du logiciel sur le CD-ROM.*

9 Branchez le câble réseau dans la prise réseau,

repérée par le symbole  $\frac{P}{R}$ . Vous trouverez la prise réseau au-dessus et à gauche des emplacements des cartouches d'encre comme indiqué ci-dessous.

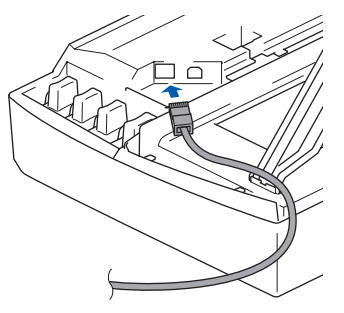

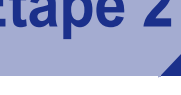

10 Guidez soigneusement le câble réseau dans la rainure comme indiqué ci-dessous, en suivant celle-ci autour et vers l'arrière de l'appareil. Connectez ensuite le câble au réseau.

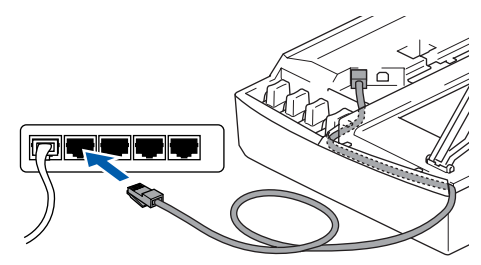

#### **Mauvaise configuration**

**Vérifiez que le câble ne bloque pas la fermeture du capot. Dans le cas contraire, une erreur pourrait survenir.**

#### **Remarque**

*Si vous utilisez un câble USB et un câble réseau, acheminez les deux câbles dans la rainure.*

- 11 Soulevez le capot du scanner pour le déverrouiller. Abaissez délicatement le support de capot du scanner et refermez le capot du scanner.
- 12 Mettez l'appareil sous tension en branchant le cordon d'alimentation.

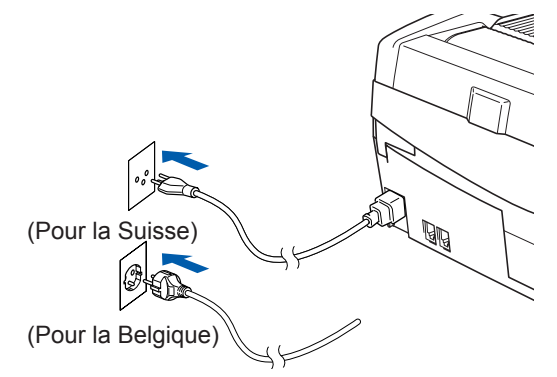

13 Sélectionnez **réseau**, puis cliquez sur **OK**.

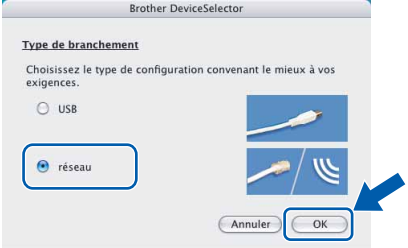

14 Si vous voulez utiliser la touche **Scan** de l'appareil pour numériser sur le réseau, vous devez cocher l'option **Enregistrez votre ordinateur avec les fonctions "Scan Vers" sur la Machine**. Vous devez aussi attribuer un nom à votre Macintosh® dans le champ **Nom d'affichage**. Le nom que vous entrez s'affichera sur l'écran LCD de l'appareil lorsque vous appuierez sur la touche **Scan** et choisirez une option de numérisation. Vous pouvez entrer n'importe quel nom dont la longueur ne dépasse pas 15 caractères.(pour plus d'informations sur la numérisation en réseau, consultez le *chapitre 11 du guide d'utilisation du logiciel* sur le CD-ROM).

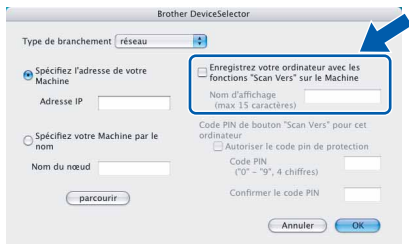

### 15 Cliquez sur **parcourir**.

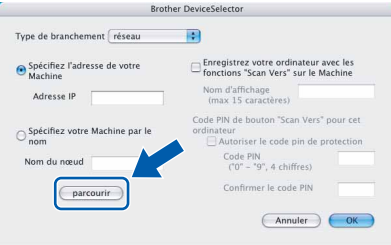

16 Sélectionnez le nom de votre modèle, puis cliquez sur **OK**.

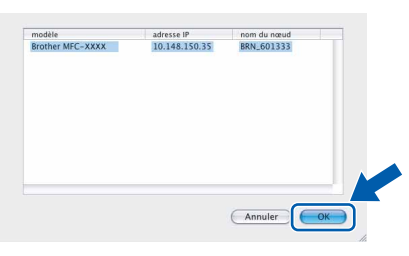

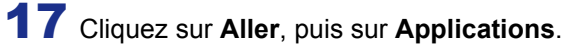

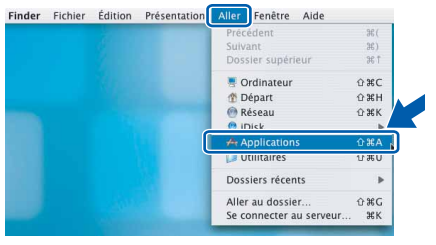

18 Double-cliquez sur le dossier **Utilitaires**.

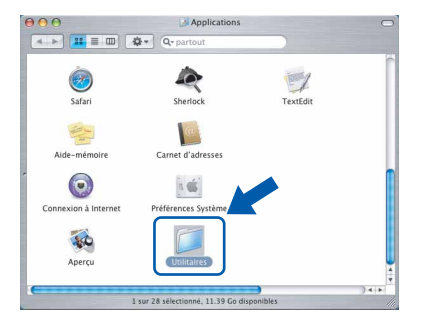

19 Double-cliquez sur l'icône **Configuration d'imprimante**.

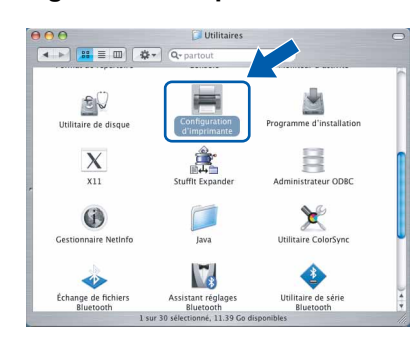

### **Remarque**

*Sous Mac® OS X 10.2.x, cliquez sur l'icône Centre d'impression.*

20 Cliquez sur **Ajouter**.

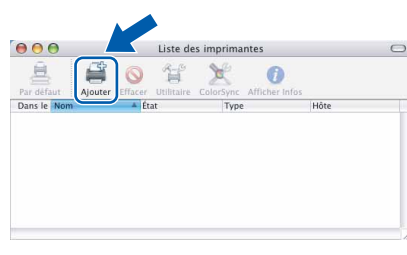

21 Effectuez la sélection indiquée ci-dessous. (pour Mac OS® X 10.2.4 à 10.3)

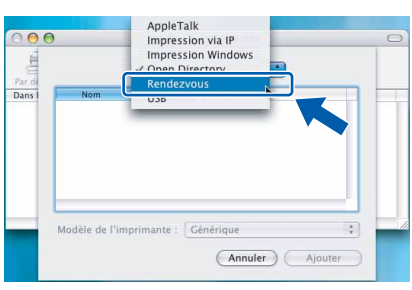

### **Remarque**

*Pour Mac OS® X 10.2.4, passer à l'étape* 22*.*

22 Sélectionnez MFC-XXXX, puis cliquez sur **Ajouter**.

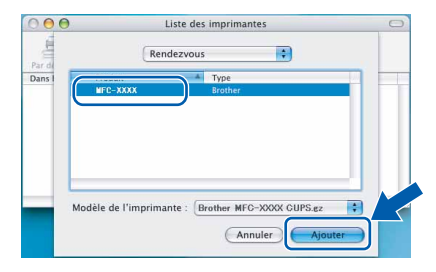

### **Remarque**

*XXXX désigne le nom de votre modèle. xxxxxx correspond aux six derniers chiffres de l'adresse Ethernet.*

- *Consultez le chapitre 5 du guide de*   $\mathbb{Q}$ *l'utilisateur en réseau sur le CD-ROM.*
- 23 Cliquez sur **Configuration d'imprimante**, puis sur **Quitter Configuration d'imprimante**.

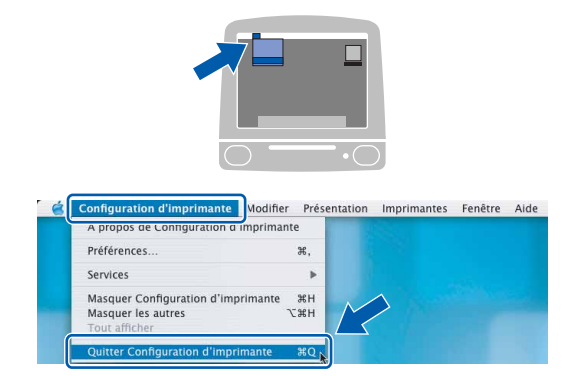

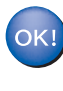

**Le logiciel MFL-Pro Suite, le pilote d'imprimante, le pilote du scanner et ControlCenter2 ont été installés.**

*Pour plus d'informations sur le raccordement de l'appareil à un réseau Macintosh®, consultez le chapitre 5 du Guide de l'utilisateur en réseau sur le CD-ROM.*

24 Pour installer Presto!<sup>®</sup>PageManager<sup>®</sup>, cliquez sur l'icône **Presto! PageManager** et suivez les instructions qui s'affichent à l'écran.

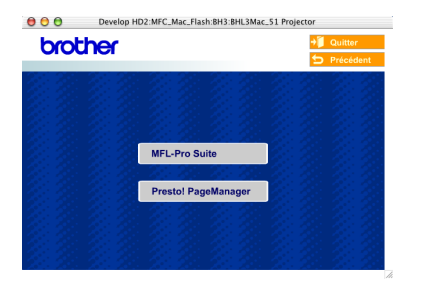

#### **Remarque**

*Lorsque Presto!®PageManager®est installé, la capacité d'OCR est ajoutée à Brother ControlCenter2. En outre, vous pouvez facilement numériser, partager et organiser vos photos et vos documents à l'aide de Presto!®PageManager®.*

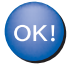

**Presto!® PageManager® a été installé et l'installation est désormais terminée.**

# **Etape 2** Installation des pilotes et logiciels

### <span id="page-29-0"></span>**Sous Mac OS® 9.1 à 9.2**

#### **Important**

**Vérifiez que vous avez exécuté les instructions de l'étape 1** *[Installation de l'appareil](#page-5-3)* **à la page [4-](#page-5-3)[11](#page-12-0).**

1 Débranchez l'appareil de la prise de courant, ainsi que de votre ordinateur si vous avez déjà relié ce dernier à un câble d'interface.

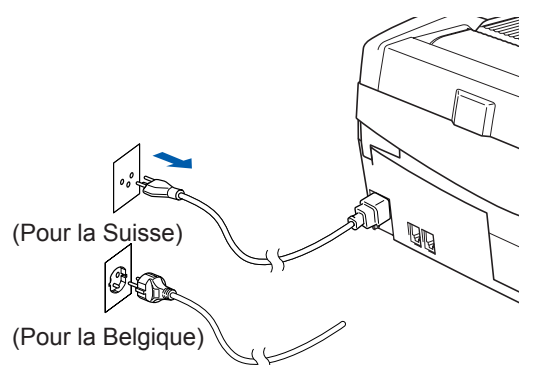

- $2$  Mettez votre Macintosh<sup>®</sup> sous tension.
- $3$  Insérez le CD-ROM fourni dans le lecteur correspondant.

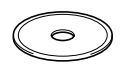

4 Double-cliquez sur l'icône

**Start Here OS 9.1-9.2** pour installer les pilotes d'imprimante et de scanner. Si l'écran des langues s'affiche, sélectionnez votre langue.

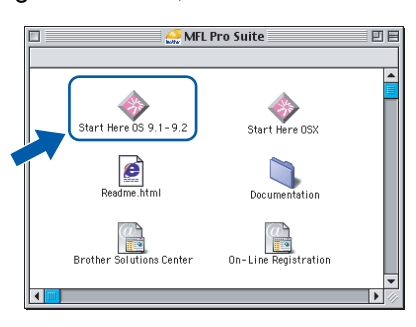

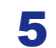

5 Cliquez sur **MFL-Pro Suite** pour l'installer.

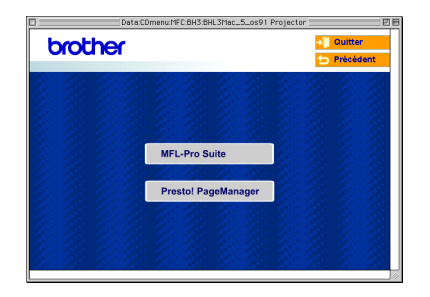

- 
- 6 Suivez les instructions qui s'affichent à l'écran et redémarrez votre Macintosh®.
- 
- Soulevez le capot du scanner pour l'ouvrir.

8 Branchez le câble réseau dans la prise réseau,

repérée par le symbole  $\frac{1}{6}$ . Vous trouverez la prise réseau au-dessus et à gauche des emplacements des cartouches d'encre comme indiqué ci-dessous.

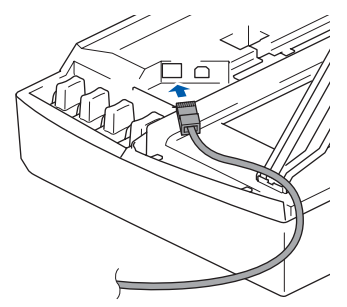

**9** Guidez soigneusement le câble réseau dans la rainure comme indiqué ci-dessous, en suivant celle-ci autour et vers l'arrière de l'appareil. Connectez ensuite le câble au réseau.

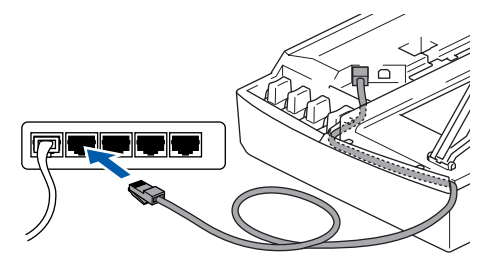

#### **Mauvaise configuration**

**Vérifiez que le câble ne bloque pas la fermeture du capot. Dans le cas contraire, une erreur pourrait survenir.**

#### **Remarque**

*Si vous utilisez un câble USB et un câble réseau, acheminez les deux câbles dans la rainure.*

10 Soulevez le capot du scanner pour le déverrouiller. Abaissez délicatement le support de capot du scanner et refermez le capot du scanner.

## **Installation des pilotes et logiciels**

11 Mettez l'appareil sous tension en branchant le cordon d'alimentation.

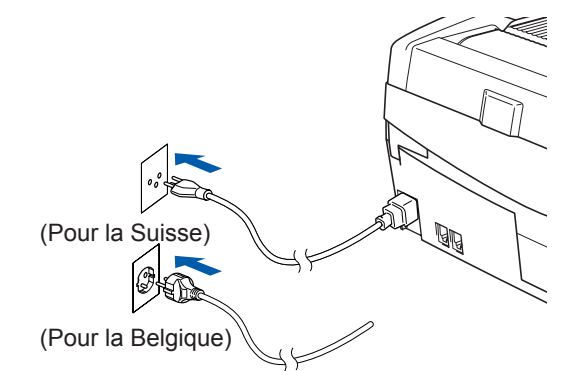

12 Dans le menu **Apple®**, cliquez sur le **Sélecteur**.

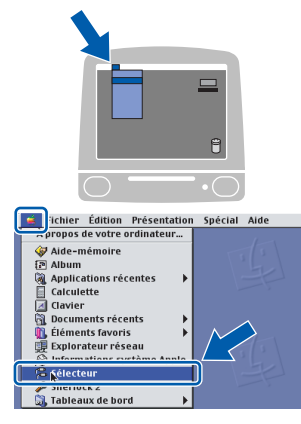

13 Cliquez sur l'icône **Brother Ink (IP)**, puis sélectionnez **BRN\_xxxxxx** (xxxxxx correspondant aux six derniers chiffres de l'adresse Ethernet). Fermez le **Sélecteur**.

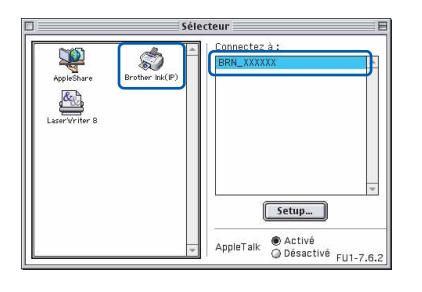

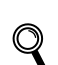

*Pour plus d'informations sur le raccordement de l'appareil à un réseau Macintosh®, consultez le chapitre 5 du Guide de l'utilisateur en réseau sur le CD-ROM.*

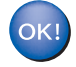

**Le logiciel MFL-Pro Suite, le pilote d'imprimante et le pilote de scanner ont été installés.**

#### *A* Remarque

*ControlCenter2 n'est pas pris en charge dans Mac OS® 9.x.*

14 Pour installer Presto!<sup>®</sup>PageManager<sup>®</sup>, cliquez sur l'icône **Presto! PageManager** et suivez les instructions qui s'affichent à l'écran.

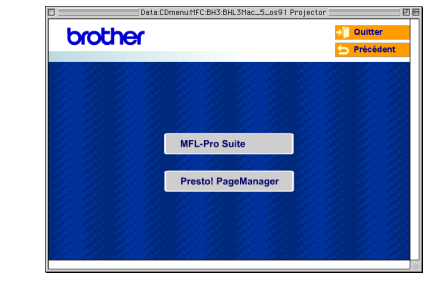

### **Remarque**

*Vous pouvez facilement numériser, partager et organiser vos photos et vos documents à l'aide de Presto!®PageManager®.*

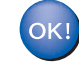

**Presto!® PageManager® a été installé et l'installation est désormais terminée.**

# **Pour les utilisateurs réseau**

Cette section est destinée à un administrateur qui souhaite configurer l'appareil sur un réseau à l'aide de l'utilitaire Bradmin Professionnel (MFC-425CN seulement).

### **Installation de l'utilitaire de configuration BRAdmin Professional (Windows® uniquement)**

L'utilitaire BRAdmin Professional est conçu pour gérer votre réseau Brother connecté aux périphériques tels que les périphériques multifonction réseau et/ou les imprimantes réseau dans un environnement de réseau local.

BRAdmin Professional permet également de gérer les périphériques d'autres fabricants dont les produits prennent en charge le protocole SNMP (Simple Network Management Protocol).

Pour plus d'informations sur BRAdmin Professional, consultez le site Web [http://solutions.brother.com.](http://solutions.brother.com)

Insérez le CD-ROM fourni dans le lecteur correspondant. L'écran d'ouverture s'affiche automatiquement. Suivez les instructions qui s'affichent à l'écran.

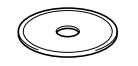

2 Cliquez sur l'icône **Installer les applications en option** sur l'écran de menu principal.

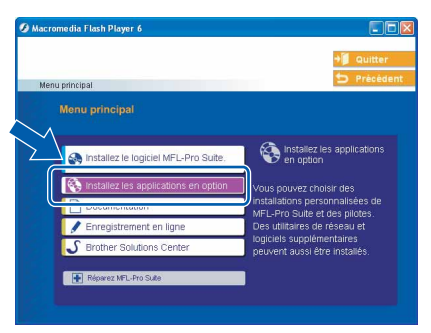

3 Cliquez sur **BRAdmin Professional** et suivez les instructions qui s'affichent à l'écran.

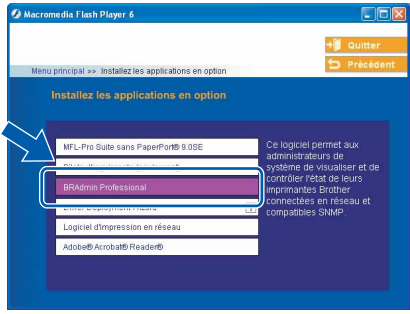

<span id="page-31-0"></span>**Saisie de l'adresse IP, du masque de sous-réseau et de la passerelle à l'aide de BRAdmin Professional (Windows® uniquement)**

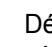

1 Démarrez le logiciel BRAdmin Professional, et sélectionnez **TCP/IP**.

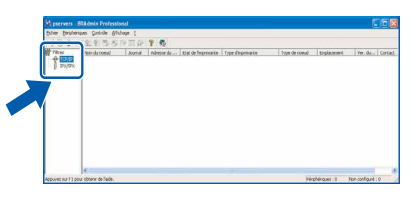

2 Cliquez sur **Périphériques**, puis sur **Rechercher les périphériques actifs**.

Le logiciel BRAdmin Professional recherche automatiquement les nouveaux périphériques.

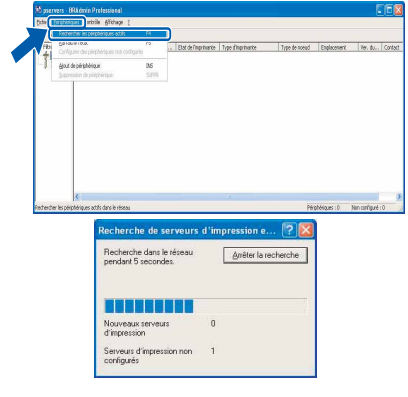

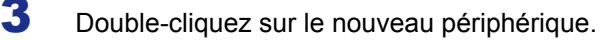

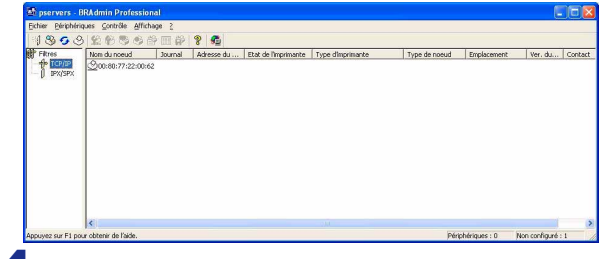

4 Entrez l'**Adresse IP**, le **Masque de sousréseau** et la **Passerelle**, puis cliquez sur **OK**.

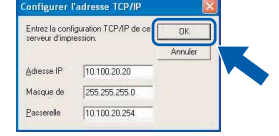

5 Les informations relatives à l'adresse sont enregistrées sur l'appareil.

#### **Remarque**

*Vous pouvez employer l'utilitaire BRAdmin Professional pour définir un mot de passe. (consultez le guide de l'utilisateur en réseau sur le CD-ROM).*

### <span id="page-32-0"></span>**Remplacement des consommables**

Lorsqu'il est temps de remplacer des cartouches d'encre, un message d'erreur s'affiche sur l'écran LCD. Pour plus de détails sur les cartouches d'encre de votre imprimante, consultez le site<http://solutions.brother.com>ou contactez votre revendeur Brother local.

### <span id="page-32-1"></span>**Cartouche d'encre**

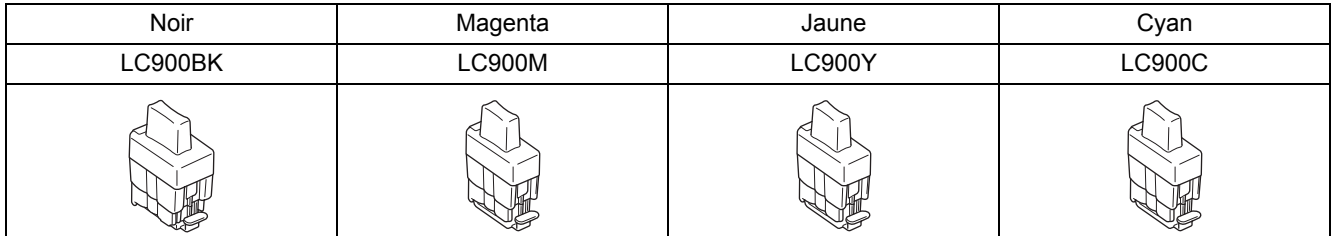

#### **Marques commerciales**

Le logo Brother est une marque déposée de Brother Industries, Ltd.

Brother est une marque déposée de Brother Industries, Ltd.

Multi-Function Link est une marque déposée de Brother International Corporation.

Windows et Microsoft sont des marques déposées de Microsoft aux États-Unis et dans d'autres pays.

Macintosh et True Type sont des marques déposées d'Apple Computer, Inc.

PaperPort et OmniPage OCR sont des marques déposées de ScanSoft, Inc.

Presto! PageManager est une marque déposée de NewSoft Technology Corporation.

Chaque société dont le titre du logiciel est mentionné dans ce manuel dispose d'un accord de licence de logiciel spécifique pour ses programmes privés.

**Tous les autres noms de marques et de produits mentionnés dans ce manuel sont des marques commerciales ou déposées de leurs sociétés respectives.**

#### **Rédaction et publication**

Ce manuel a été rédigé et publié sous le contrôle de Brother Industries Ltd., et il couvre les dernières descriptions et spécifications de produits.

Le contenu de ce manuel et les spécifications de ce produit peuvent être modifiés sans préavis.

Brother se réserve le droit de modifier, sans préavis, les spécifications et les informations figurant dans ce présent manuel et ne sera pas responsable des préjudices (y compris des préjudices indirects) résultant des informations présentées ici, entre autres, sans pour autant s'y limiter, des erreurs typographiques et d'autres erreurs concernant le manuel. Ce produit est conçu pour une utilisation dans un environnement professionnel.

©2005 Brother Industries, Ltd. ©1998-2005 TROY Group, Inc. ©1983-2005 PACIFIC SOFTWORKS INC. TOUS DROITS RÉSERVÉS.

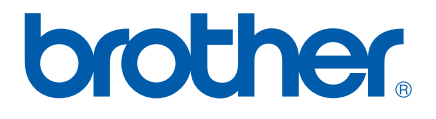

SWI/BEL-FRE